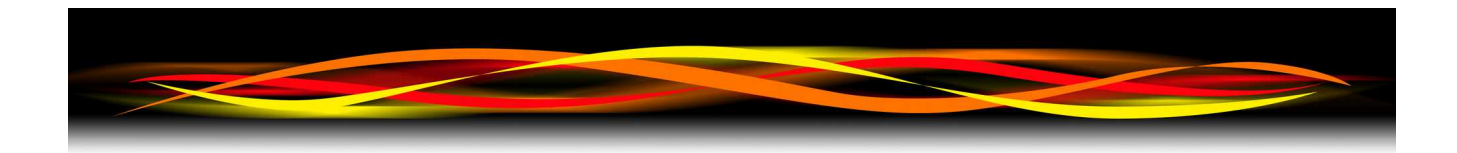

## **Newflow**

# **P572 RMU**

## **Software & Configuration Manual**

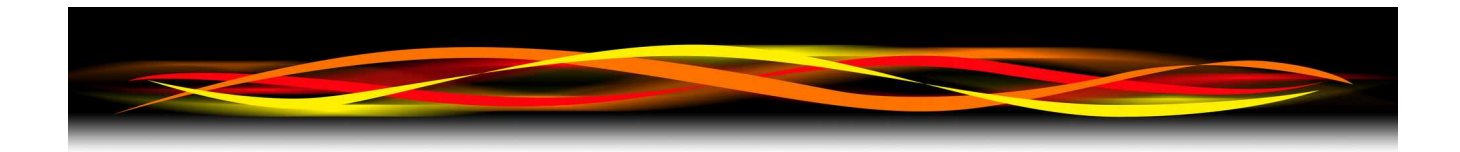

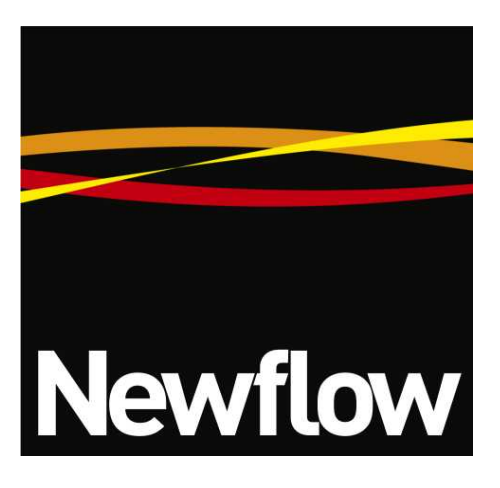

Contact:

Newflow Ltd George House Derwent Road Malton, North Yorkshire YO17 6YB, UK

Tel: +44 1653 697 200 Fax: +44 8700 667 325 Email: sales@newflow.co.uk

#### **Document Information**

Document Name: P572 RMU - Software & Configuration Manual

Document Identifier NF\_P572RMU\_SCM

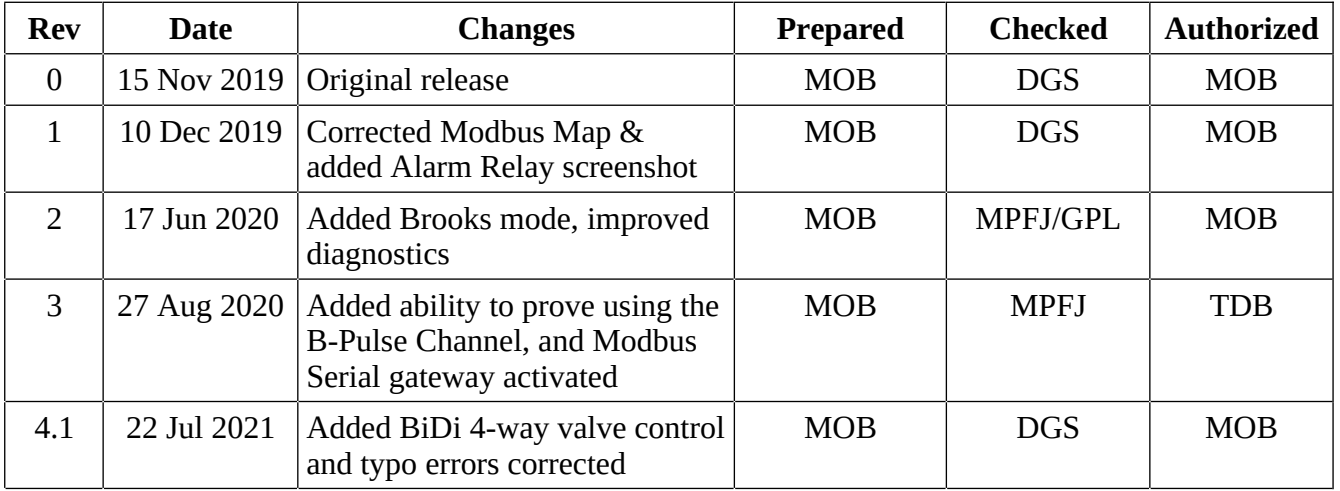

All trademarks are acknowledged as the property of their respective owners.

TESTit & PROVEit are trademarks of Quorum Business Solutions, Inc. (Flow-Cal, Inc)

This document, submitted in confidence, contains proprietary information which shall not be reproduced or transferred to others without prior written permission of Newflow Ltd.

This document shall not form part of any contract. Specifications are subject to change without notice and Newflow Ltd accepts no liability of any kind for errors or omissions.

© Newflow Ltd 2021

Full contractual terms are available on the website at [www.newflow.co.uk/pdf/tandc.pdf](http://www.newflow.co.uk/pdf/tandc.pdf)

MMXXI

## **Front View of RMU**

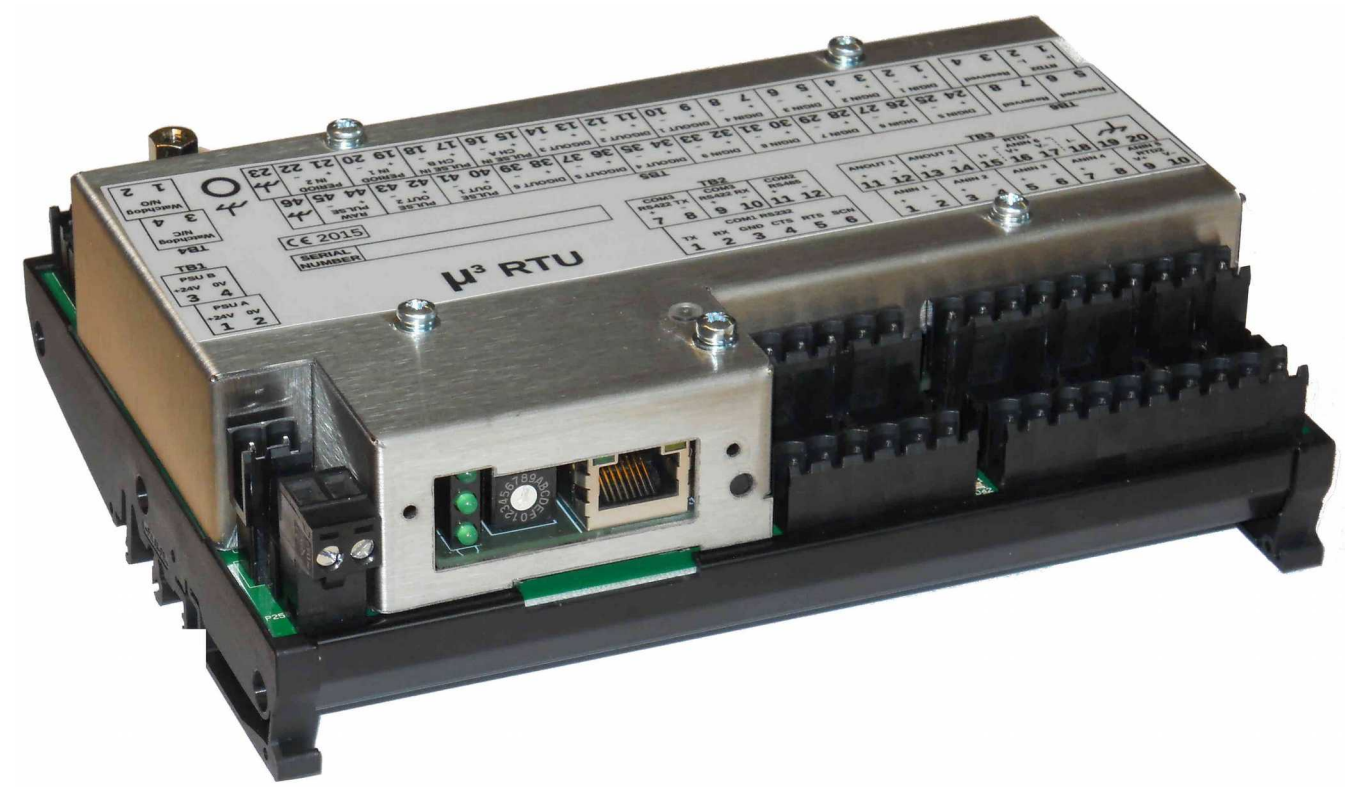

## **Web Browser View**

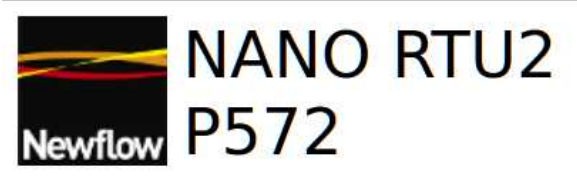

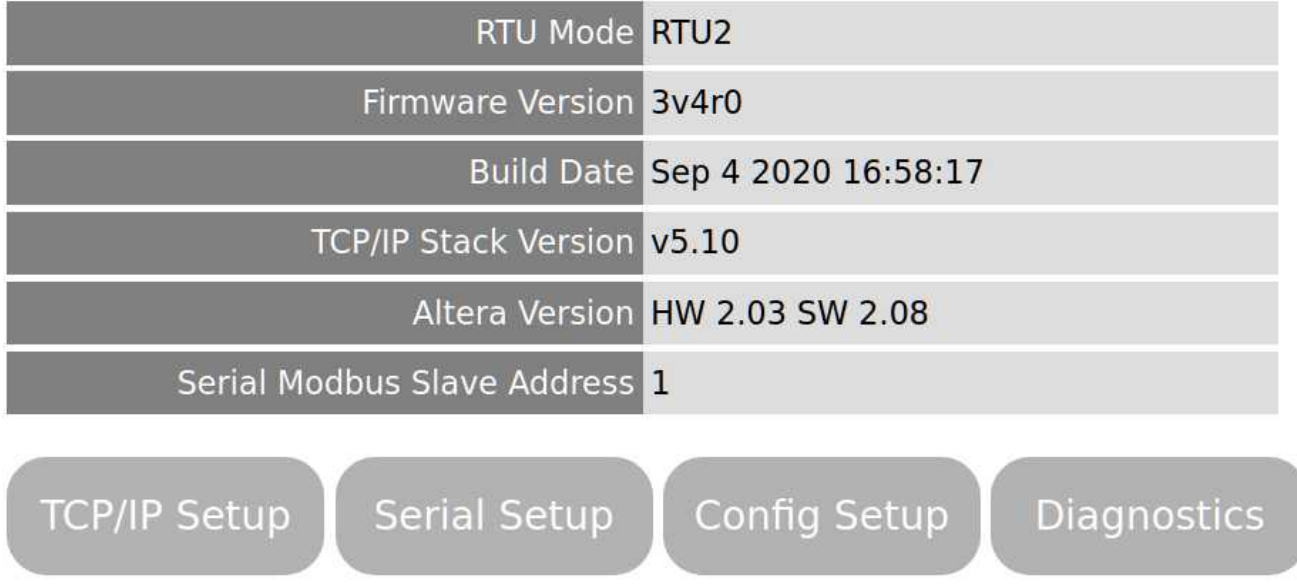

## **Table of Contents**

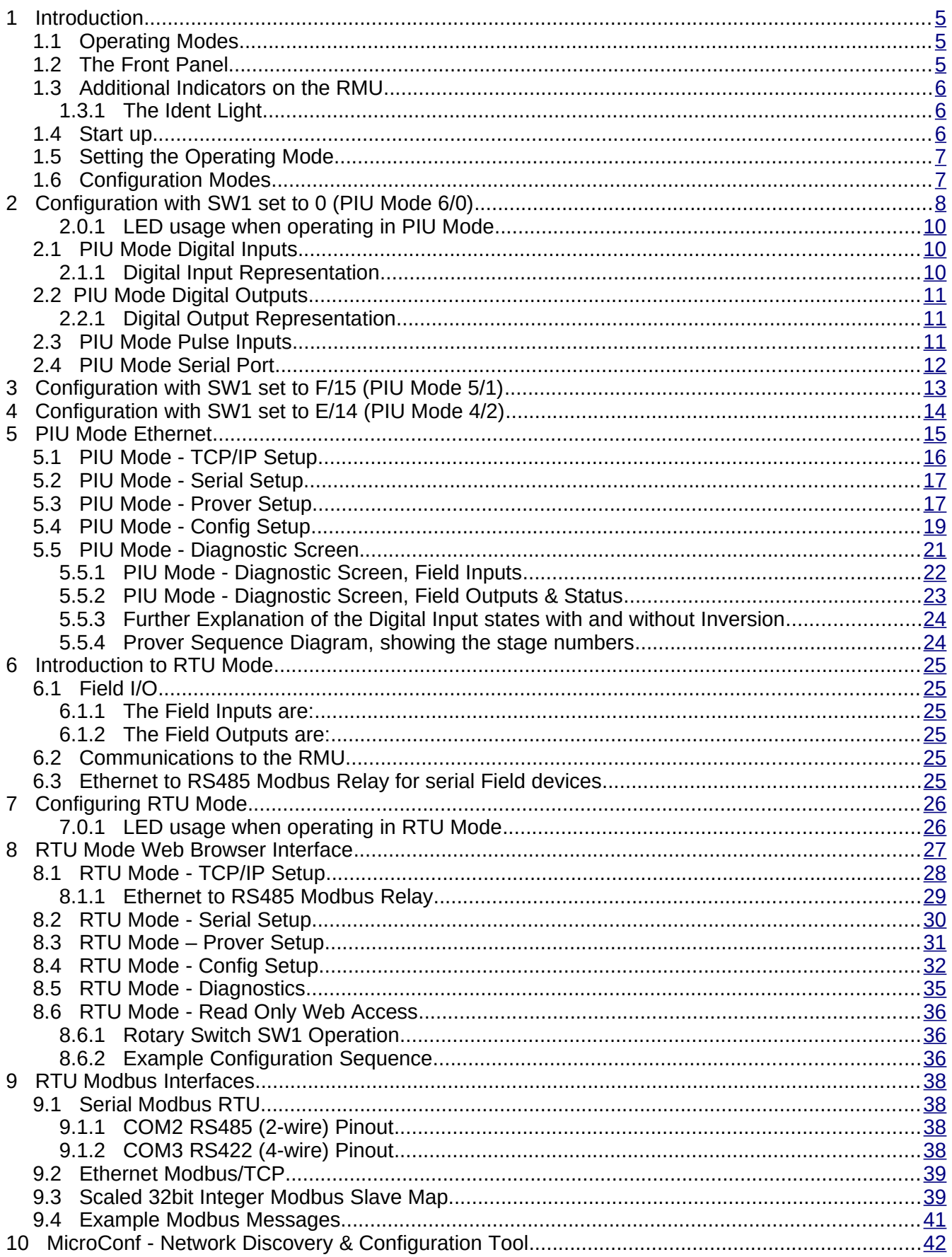

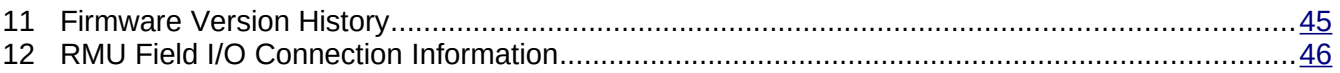

## <span id="page-4-2"></span>**1 Introduction**

#### <span id="page-4-1"></span>**1.1 Operating Modes**

The RMU has two distinct modes of operation, which are set using the front panel rotary switch. These modes are PIU mode and Standard RTU Mode.

PIU mode is designed to operate as an interface to the Quorum (previously Flowcal) TESTit & PROVEit validation packages and provides a compatible RS232 serial interface from COM1.

The Standard RTU mode does not support PIU communications mode but provides a high performance, high accuracy RTU to allow PCs and PLCs to operate as a virtual flow computer or other demanding data acquisition tasks. Standard RTU mode supports serial Modbus RTU, on both the RS422 and RS485 ports, as well as Modbus TCP using the Ethernet connection.

To future-proof communications, ideally the XML communications over Ethernet should be utilized, as this is a much more powerful & intuitive communications method, and eliminates all the inconsistencies and numerous incompatible data formats that have been built into Modbus due to the lack of control over the so called "standard". Contact the factory for more information.

In both PIU and Standard RTU mode, the website can be accessed for debug and commissioning purposes, using Ethernet TCP/IP communications, although the facilities and options available are reduced in PIU mode.

#### <span id="page-4-0"></span>**1.2 The Front Panel**

#### **The Front Aperture**

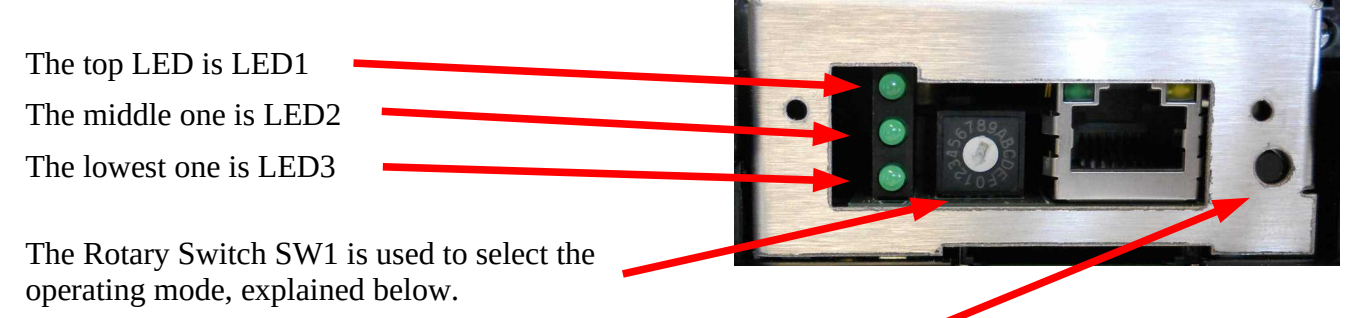

To the right of the rotary switch is an Ethernet port and the larger hole to the right of the Ethernet port is a reset button, recessed to stop accidental pressing of the reset switch.

## <span id="page-5-2"></span>**1.3 Additional Indicators on the RMU**

There are four other LEDs on the hardware that can be used to inform the operator.

There is a blue power LED adjacent to terminal block TB4, the Alarm Relay terminals.

There are a pair of red and green LEDs adjacent to TB6 which blink to show the I/O Processor communications are established.

On the lid of the enclosure, above the recessed reset switch is a bi-color indicator, called the Ident Light, as shown in the photograph below.

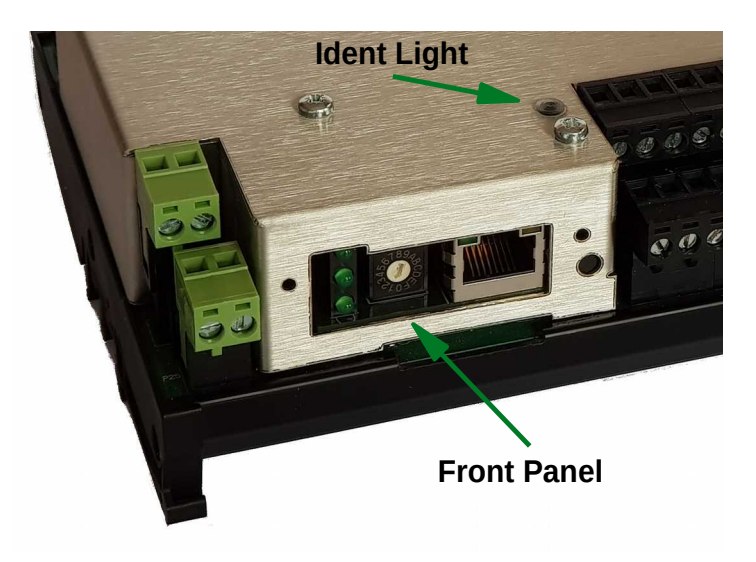

#### <span id="page-5-1"></span>**1.3.1 The Ident Light**

The Ident Light is used to indicate the running status of the RMU.

A 1Hz flashing green light indicates the machine is healthy, heartbeats are received from the I/O processor and data is exchanged correctly.

A 1Hz flashing red light indicates the I/O processor communications has been lost. After a retry, the RMU will reset the I/O processor.

A 5Hz flashing amber light indicates that the "Strobe Ident Light" signal has been either received from MicroConf, or the operator has forced the RMU to announce itself to MicroConf. See [Section 10. MicroConf - Network Discovery &](#page-41-0) [Configuration Tool](#page-41-0) for more information.

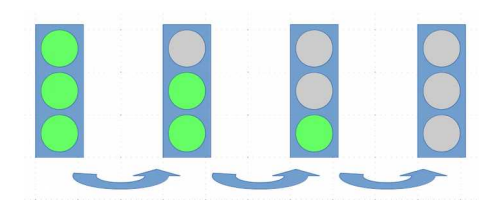

## <span id="page-5-0"></span>**1.4 Start up**

When power is applied, the blue power LED adjacent to terminal block TB4 will come on and stay on. The Ident Light will flash amber once then operate as shown above and the Front LED stack will cycle as shown on the right hand side.

## <span id="page-6-1"></span>**1.5 Setting the Operating Mode**

Setting the operating mode may be a two-step process, depending upon the mode and the secondary options needed. There are NO secondary options in PIU mode.

### <span id="page-6-0"></span>**1.6 Configuration Modes**

The initial configuration modes are selected by setting the rotary switch SW1 into one of the reserved positions shown in Table 1 below.

Setting the rotary switch SW1 to position 0, and power cycling or resetting the unit, will start the unit in PIU Mode, with 6 Current Inputs and NO Voltage Inputs.

**NOTE:** Rotary Switch SW1 position 0 is pointing downwards. Move the switch clockwise to increase the position number.

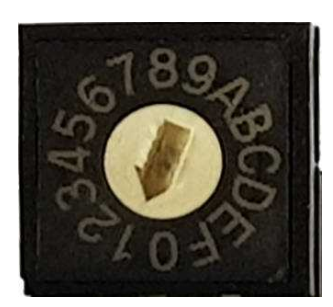

In the photograph on the right hand side, SW1 is in position 1.

|                | <b>SW1 Position   Operating Mode</b>                          |
|----------------|---------------------------------------------------------------|
| $\overline{0}$ | PIU Mode with 6 Current Inputs & 0 Voltage Inputs             |
| F(15)          | PIU Mode with 5 Current Inputs & 1 Voltage Input              |
| E(14)          | PIU Mode with 4 Current Inputs & 2 Voltage Inputs             |
| D(13)          | RTU Mode, Web Configuration read only, Modbus Slave Address 1 |
| C(12)          | RTU Mode, Full Web Configuration, Modbus Slave Address 1      |
| B(11)          | Reserved for factory use                                      |
| A(10)          | Reserved for future use                                       |
| 9              | RTU Mode, Modbus Slave Address 9                              |
| 8              | RTU Mode, Modbus Slave Address 8                              |
| 7              | RTU Mode, Modbus Slave Address 7                              |
| 6              | RTU Mode, Modbus Slave Address 6                              |
| 5              | RTU Mode, Modbus Slave Address 5                              |
| 4              | RTU Mode, Modbus Slave Address 4                              |
| 3              | RTU Mode, Modbus Slave Address 3                              |
| $\overline{2}$ | RTU Mode, Modbus Slave Address 2                              |
| 1              | RTU Mode, Modbus Slave Address 1                              |

*Table 1: Reserved Switch Positions*

Rotary switch SW1 positions 1 through 9 are reserved as serial Modbus RTU Slave addresses. In addition, positions C & D are also RTU mode only and are not applicable to PIU Mode.

To set the unit in standard RTU mode for Modbus and XML communications, see [Section 6. Introduction to RTU Mode.](#page-24-5)

## <span id="page-7-0"></span>**2 Configuration with SW1 set to 0 (PIU Mode 6/0)**

#### **PIU mode with six current inputs & no voltage inputs.**

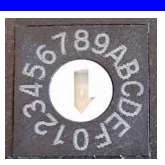

Powering up (or resetting) the RMU with the SW1 set to position 0 enables PIU mode.

The RMU has six Analogs inputs that can be jumper selected to be either Current (4-20mA) or Voltage (1-5V) mode but only six of the eight PROVEit analog inputs can be used at the same time.

The first four Analog Input channels (AnIn01, AnIn02, AnIn03 and AnIn04) are always used as Current (4-20mA) inputs in PIU mode but AnIn05 and AnIn06 can be used as Current or Voltage mode.

How the Analog inputs are mapped into PROVEit depends upon the rotary switch selection.

With SW1 in position 0, there are six current inputs and zero voltage inputs.

If one voltage input is required, SW1 should be set to position F(15) and the unit power cycled or reset. See [Section 3. Configuration with SW1 set to F/15 \(PIU Mode 5/1\).](#page-12-0)

If two voltage inputs are required SW1 should be set to position E(14) and the unit power cycled or reset. See [Section 4. Configuration with SW1 set to E/14 \(PIU Mode 4/2\).](#page-13-0)

Assuming SW1 is left in position 0, then the RMU Analog channels are mapped as shown in the table on the following page.

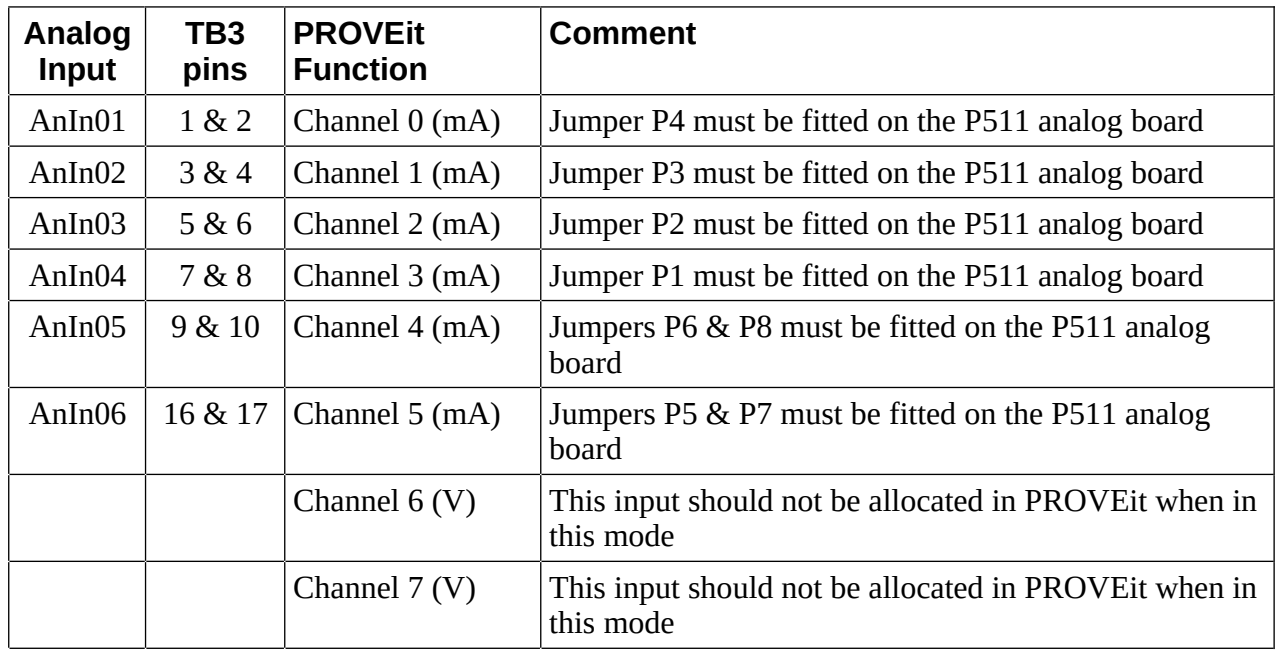

In PIU Mode 6/0, ALL jumpers on the P511 Analog board should fitted as shown in the image below.

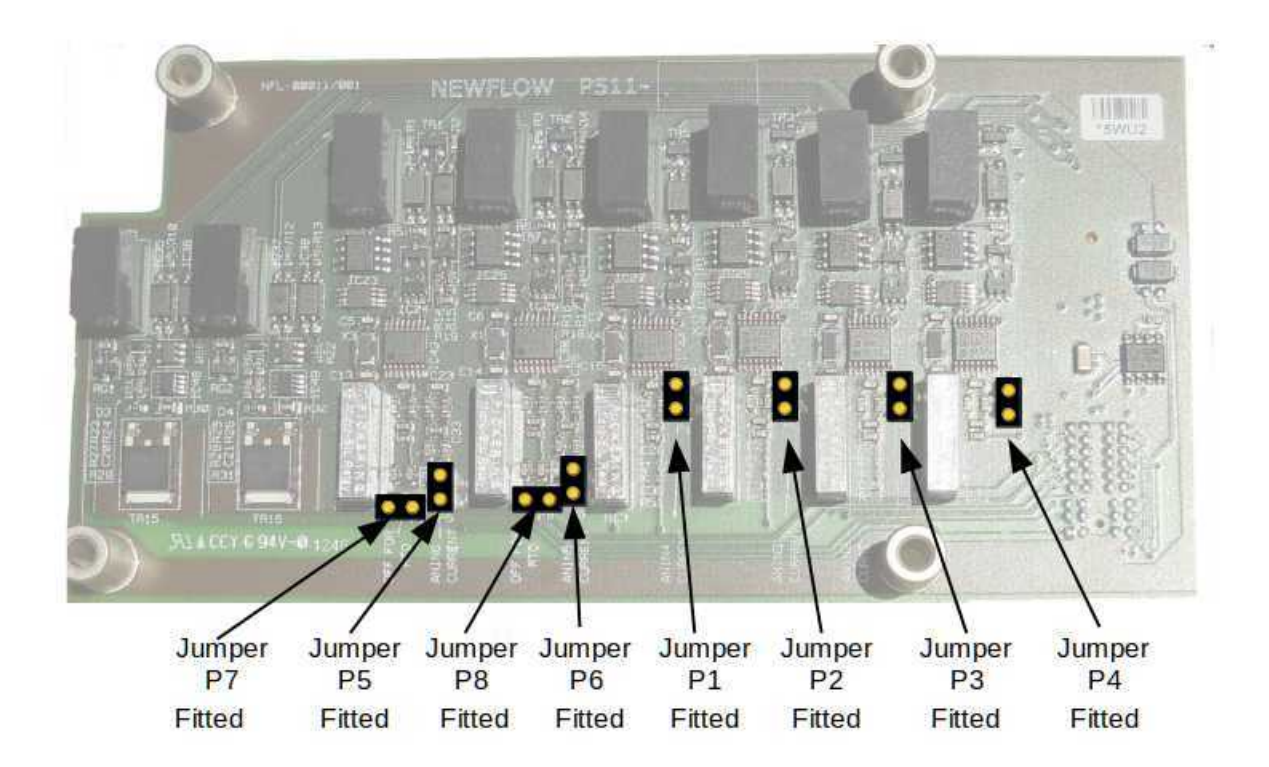

<span id="page-9-2"></span>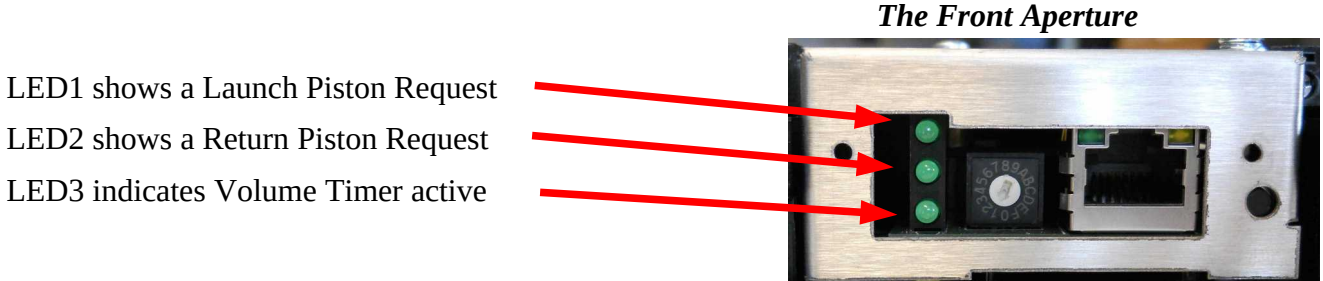

## <span id="page-9-1"></span>**2.1 PIU Mode Digital Inputs**

The RMU digital inputs are all individually isolated inputs. Each digital input can be considered as a light bulb with series diode. The voltage must be applied in the right polarity but, because they are all individually isolated, the installer has freedom to connect them in a number of ways.

#### <span id="page-9-0"></span>**2.1.1 Digital Input Representation**

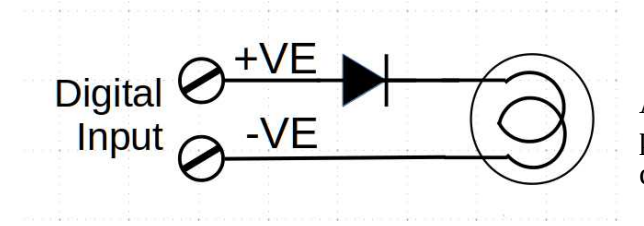

A digital input is active when a voltage of the correct polarity is connected between the two input connections and the "light bulb" is illuminated.

In PIU mode, the use of the Digital Inputs has been allocated as shown in the table below.

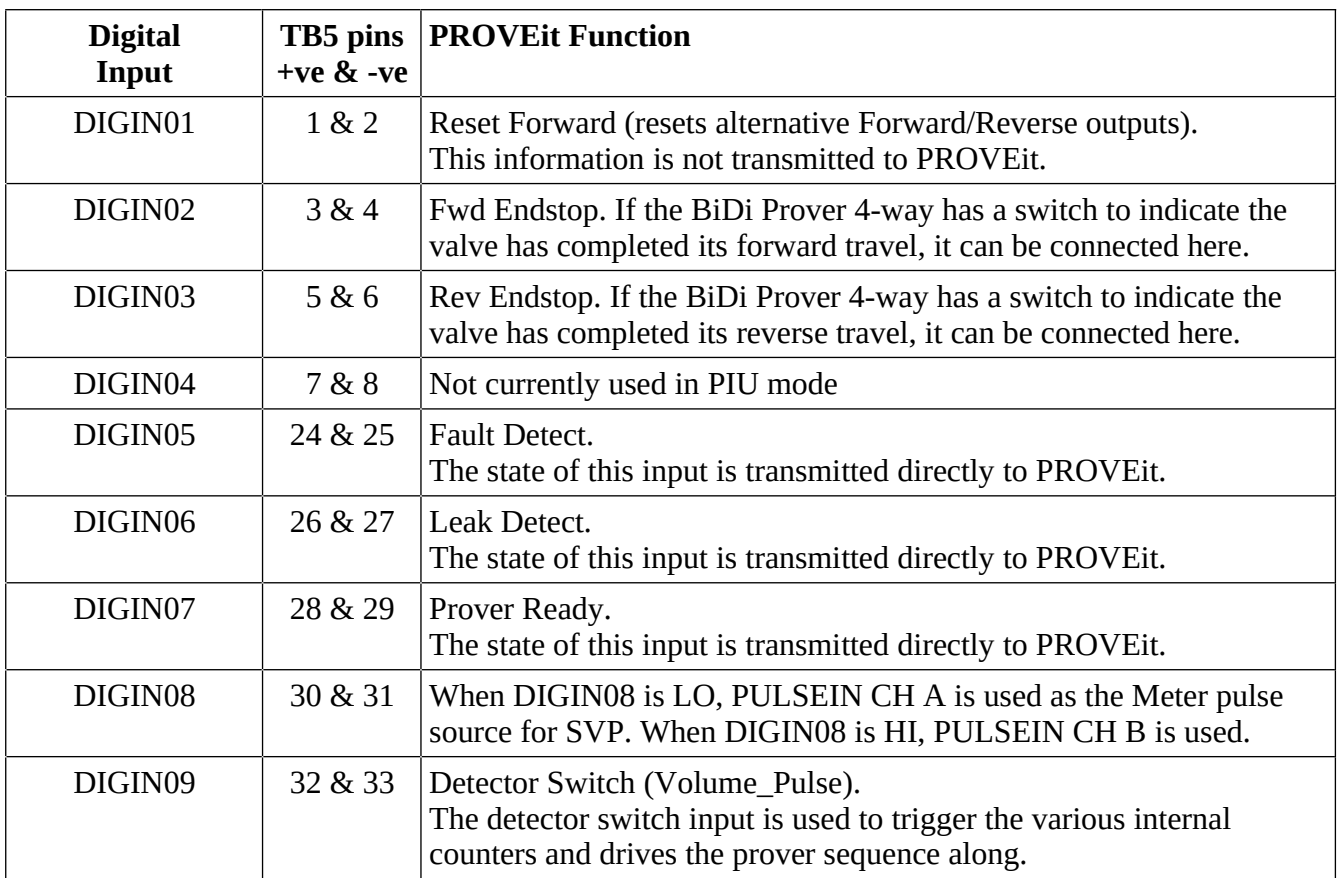

## <span id="page-10-2"></span>**2.2 PIU Mode Digital Outputs**

The RMU digital outputs are all individually isolated. Each digital output can be considered as the contacts of a relay with series diode. The voltage must be applied in the right polarity. As all the outputs are individually isolated, the installer has freedom to connect them in a number of ways.

#### <span id="page-10-1"></span>**2.2.1 Digital Output Representation**

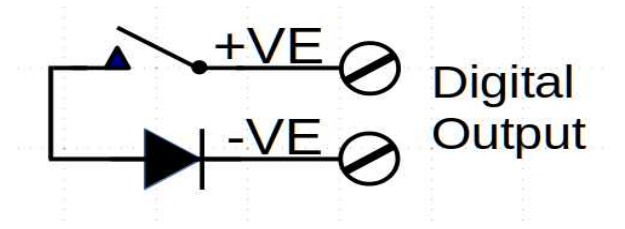

When the digital output is OPEN no current will flow from the +ve to the -ve terminals. When the contacts are CLOSED, current will flow, as long as the correct polarity is observed.

In PIU mode, the use of the Digital Outputs has been allocated as shown in the table below.

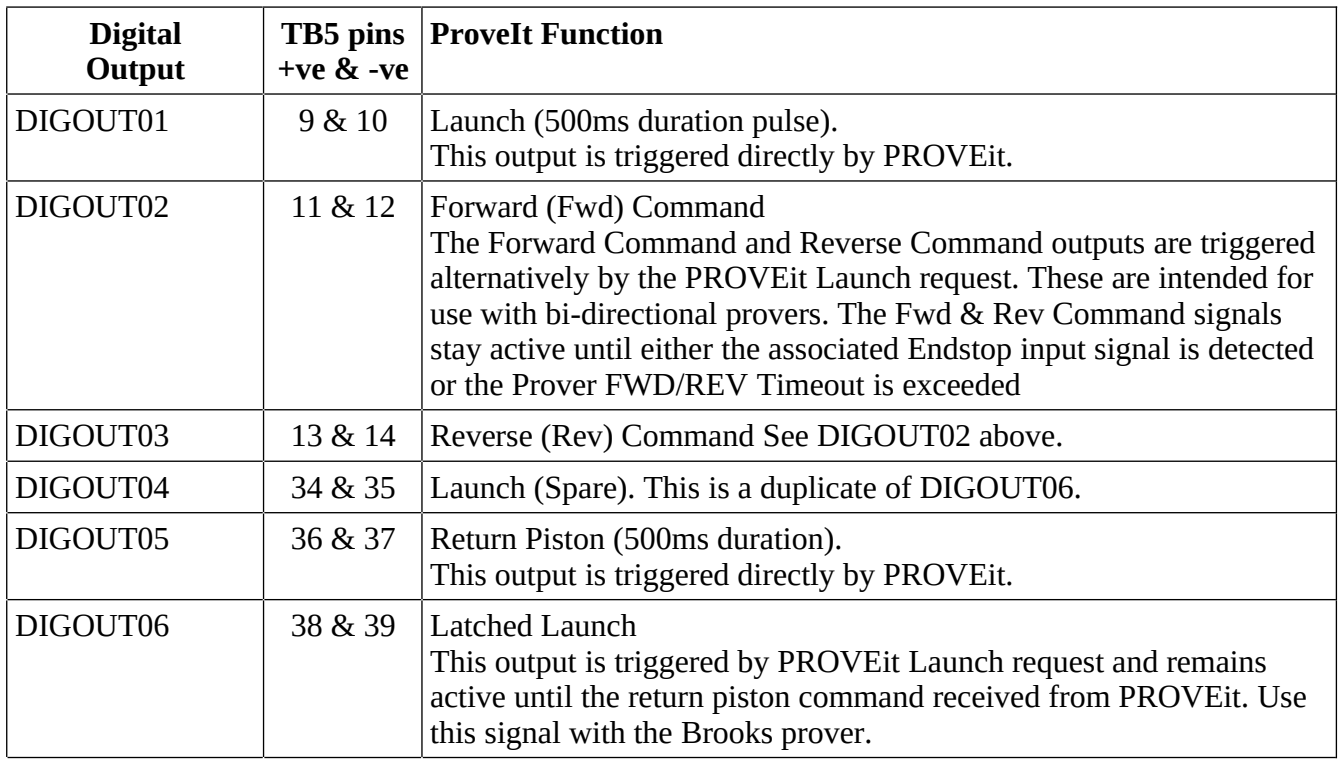

#### <span id="page-10-0"></span>**2.3 PIU Mode Pulse Inputs**

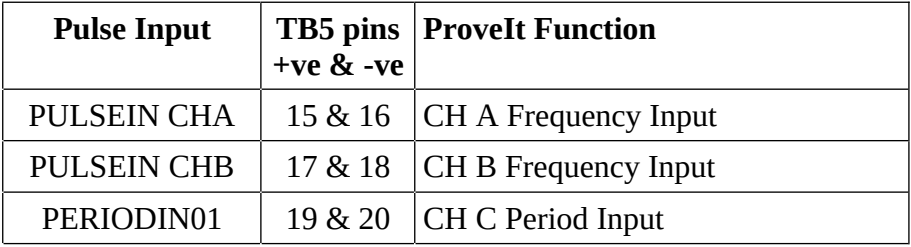

## <span id="page-11-0"></span>**2.4 PIU Mode Serial Port**

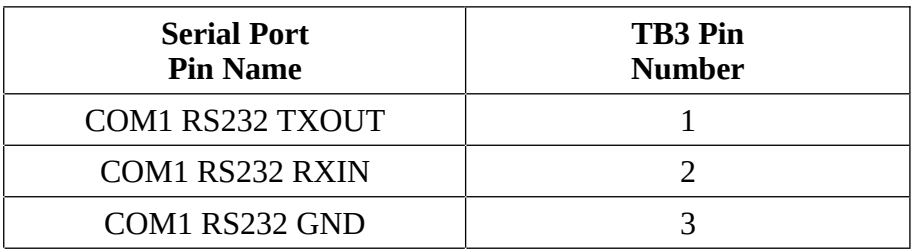

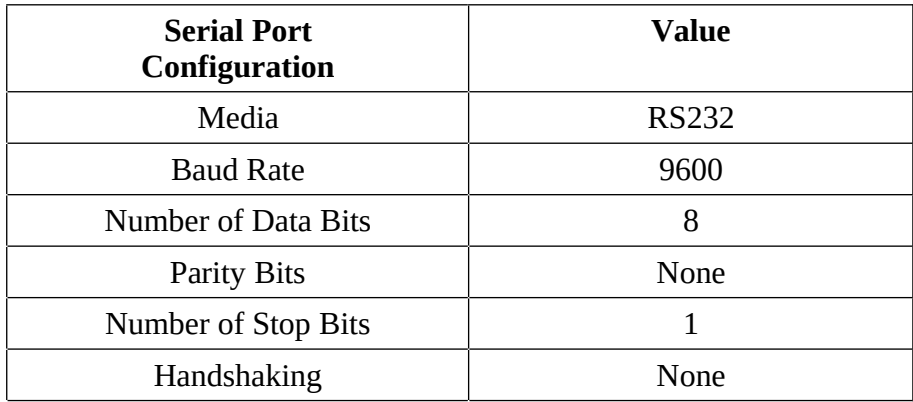

**NOTE:** The RS232 Port COM1 is NOT accessible in standard RTU Mode.

## <span id="page-12-0"></span>**3 Configuration with SW1 set to F/15 (PIU Mode 5/1)**

#### **PIU mode with five current inputs & one voltage input.**

To set this mode, set the rotary switch SW1 to position F (15) and power cycle or reset the unit.

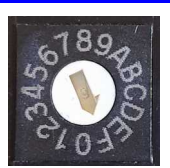

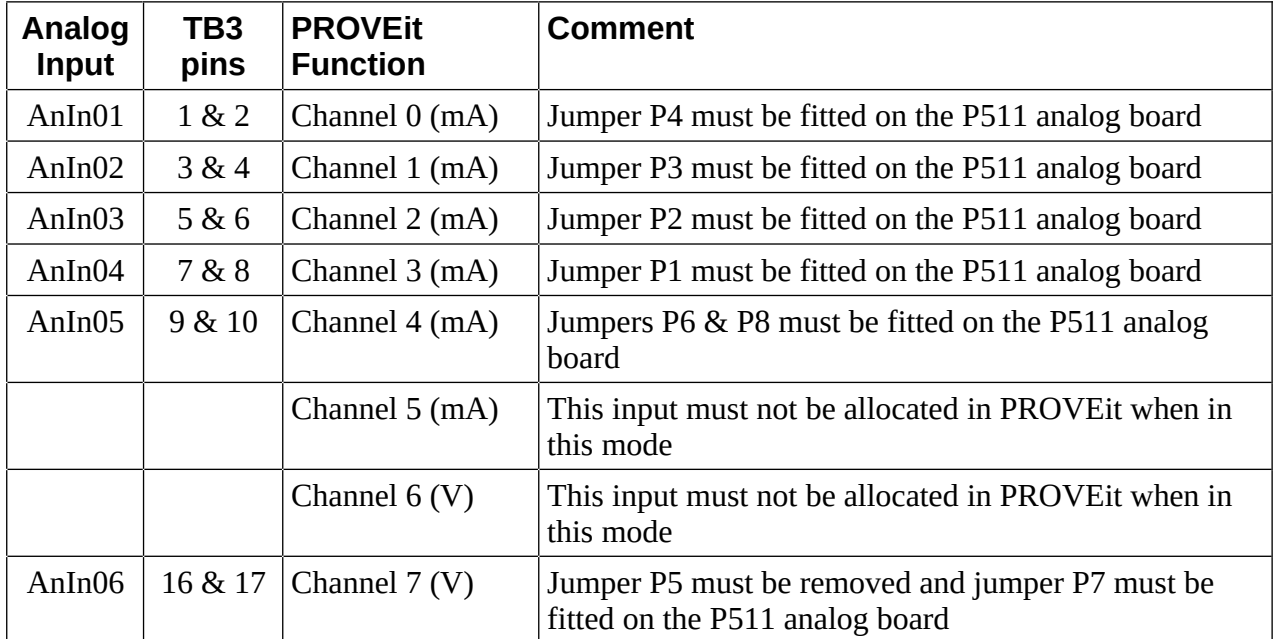

**NOTE:** All other I/O settings (Digital Inputs, Digital Outputs, Pulse Inputs and the Serial Port) are exactly the same as in PIU Mode 6/0.

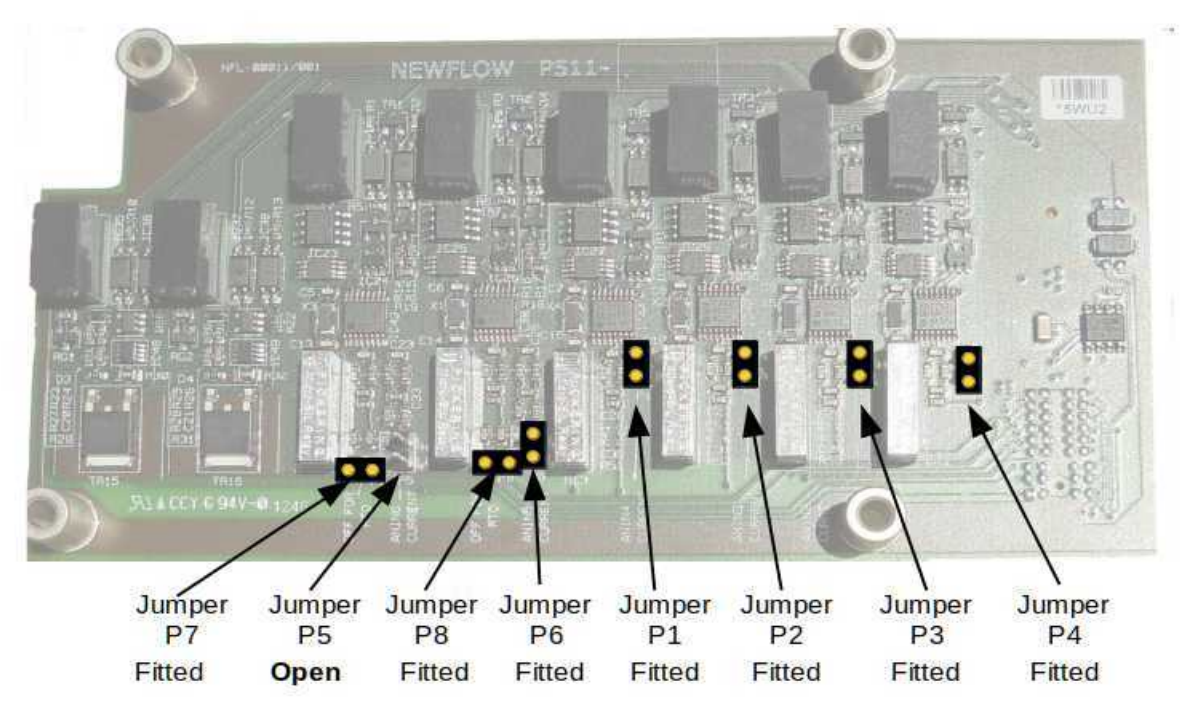

In PIU Mode 5/1, all jumpers except for P5 should be fitted.

## <span id="page-13-0"></span>**4 Configuration with SW1 set to E/14 (PIU Mode 4/2)**

#### **PIU mode with four current inputs & two voltage input.**

To set this mode, set the rotary switch SW1 to position E (14) and power cycle or reset the unit.

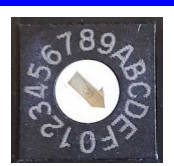

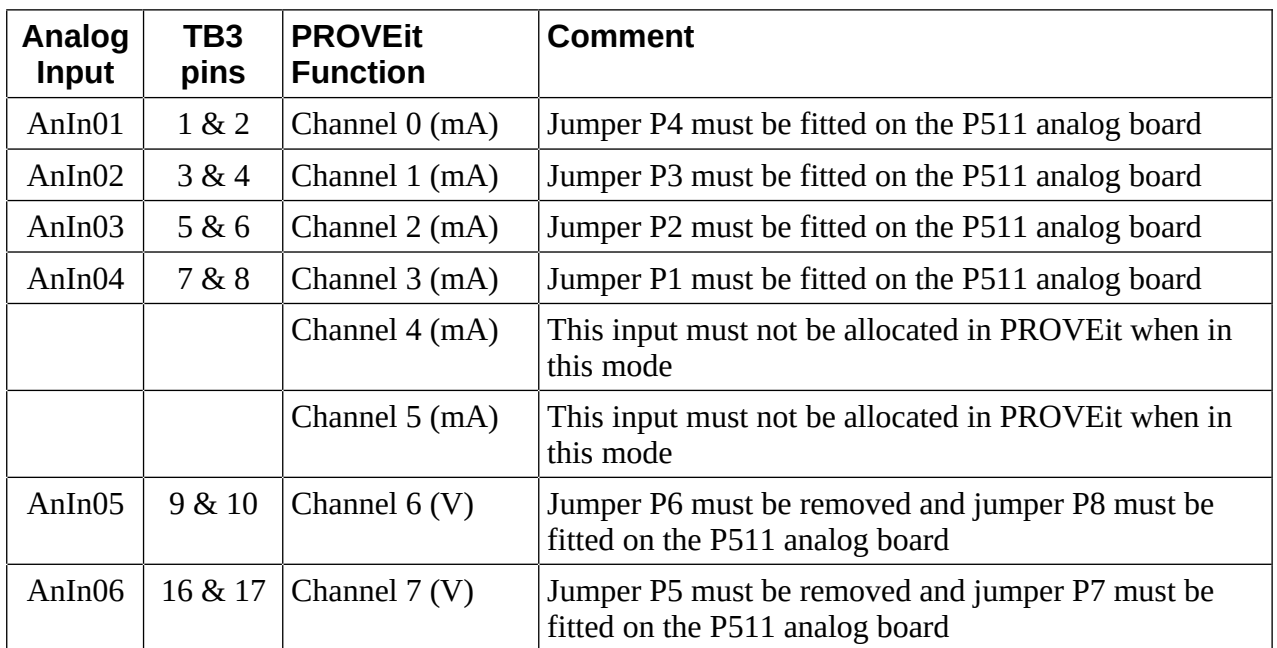

**NOTE:** All other I/O settings (Digital Inputs, Digital Outputs, Pulse Inputs and the serial Port) are exactly the same as in PIU Mode 6/0.

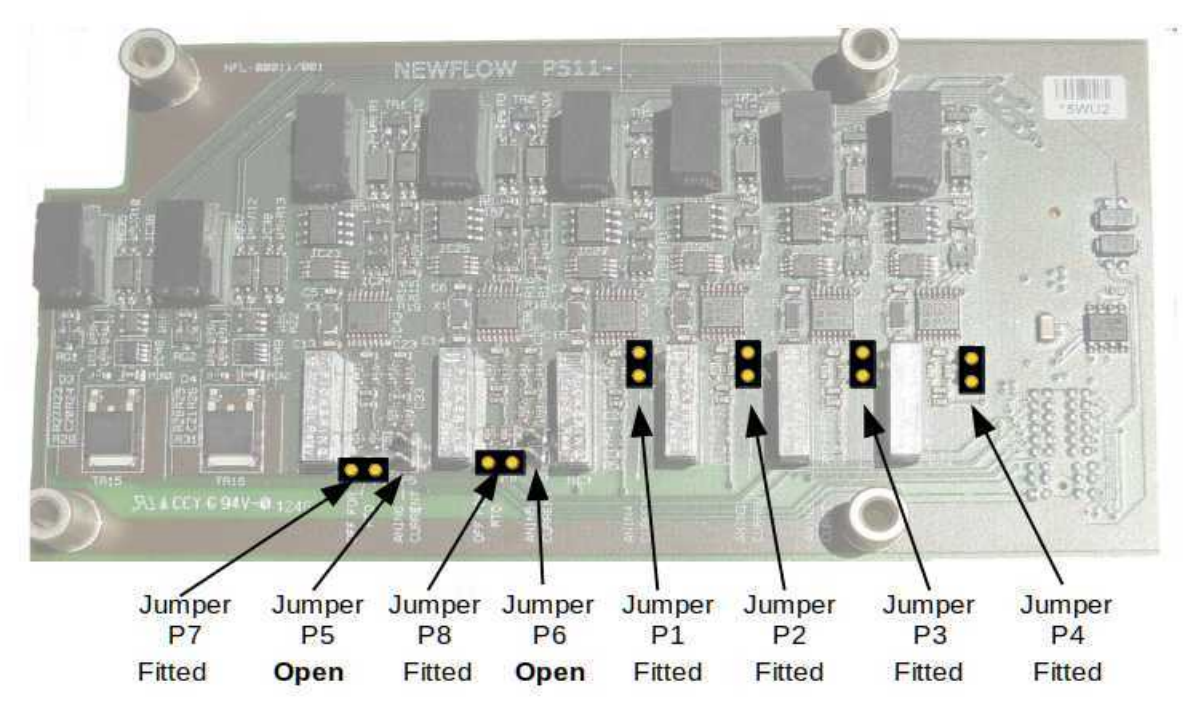

In PIU Mode 4/2, all jumpers except for P5 and P6 must be fitted.

### <span id="page-14-0"></span>**5 PIU Mode Ethernet**

Currently in PIU mode, Ethernet communications cannot be used by PROVEit or TESTit to acquire the prover data, however the built-in web-server can be accessed over Ethernet and this gives access to additional configuration tools and diagnostic aids.

The Ethernet port is set to use DHCP configuration by default. However, if no DHCP server is located, a fall back address of 10.255.255.255, with a netmask of 255.255.255.0 will be set.

**NOTE:** To speed up the internal DHCP timeout, briefly unplug and reconnect the Ethernet when using a direct laptop to RMU connection. A crossed cable is not required.

Ideally, the RMU Ethernet port should also be configured using the MicroConf zero-configuration tool, a license free discovery tool available from your vendor. To configure your RMU using MicroConf, see [Section 10. MicroConf - Network Discovery & Configuration Tool.](#page-41-0)

If you start a web browser (Firefox, Chrome and Safari are all recommended) and type in the address of the RMU or click the "Start Web Interface" option in MicroConf, the home page will be displayed. This is shown in the screenshot directly below.

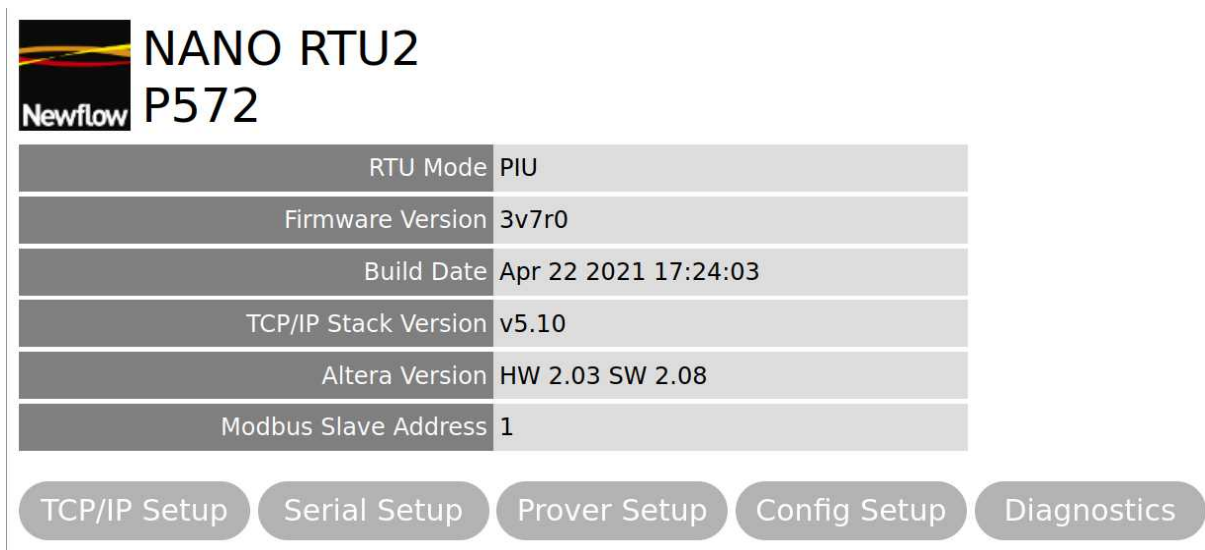

- The top line shows the logo, Product Name and Product Number
- The next five lines are read-only system information, explained in the table below.

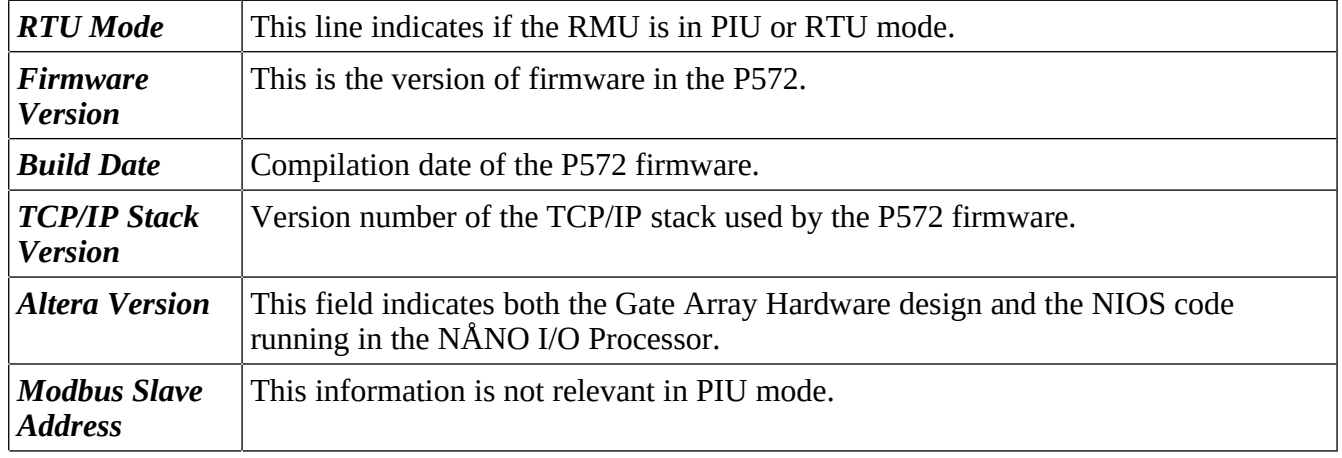

Below the five lines of information there are five buttons: TCP/IP Setup, Serial Setup, Prover Setup, Config Setup and Diagnostics.

## <span id="page-15-0"></span>**5.1 PIU Mode - TCP/IP Setup**

The screenshot directly below shows the web browser view after clicking the TCP/IP Setup button.

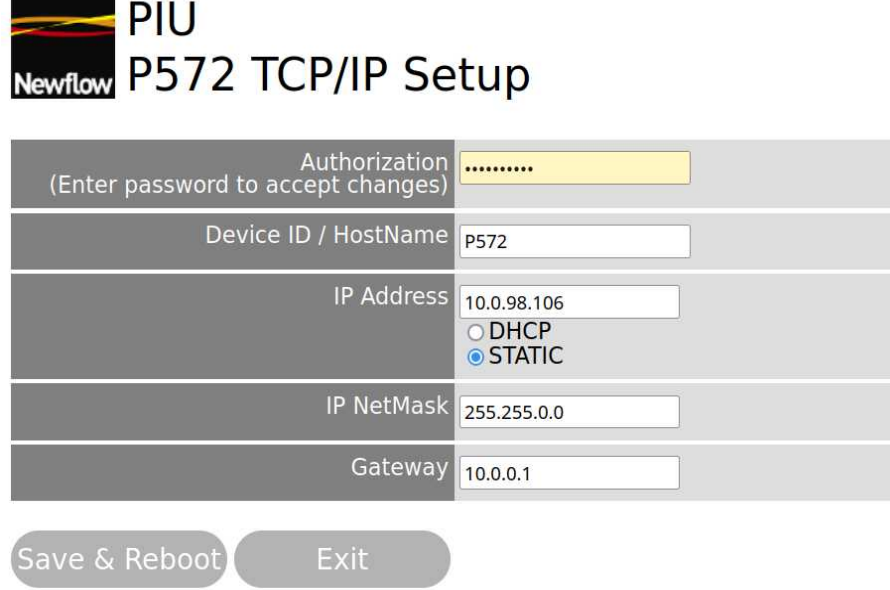

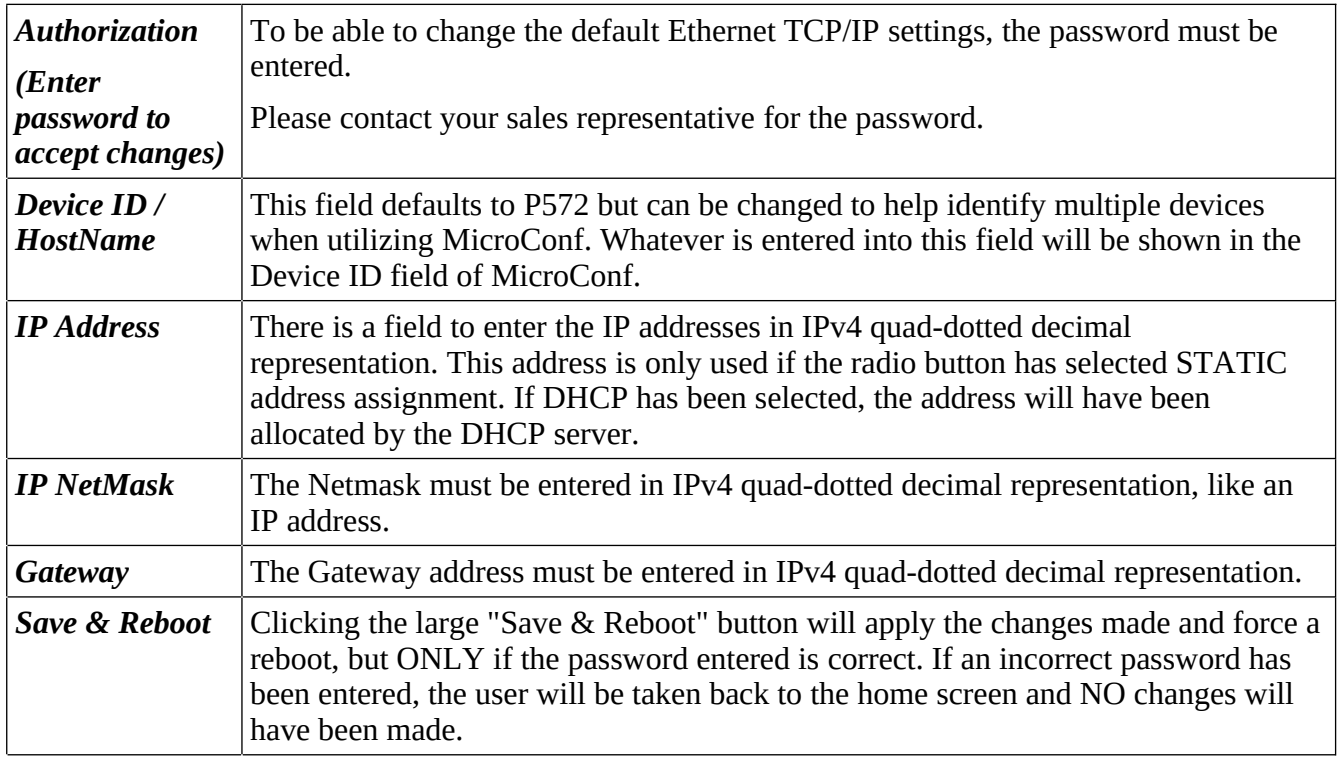

#### <span id="page-16-1"></span>**5.2 PIU Mode - Serial Setup**

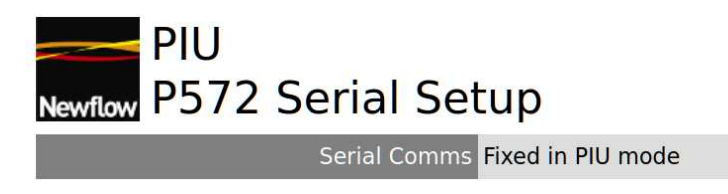

In PIU mode, the serial communications are preset to match the default settings for PROVEit and cannot be altered.

#### <span id="page-16-0"></span>**5.3 PIU Mode - Prover Setup**

The screenshot directly below shows the web browser view after clicking the Prover Setup button.

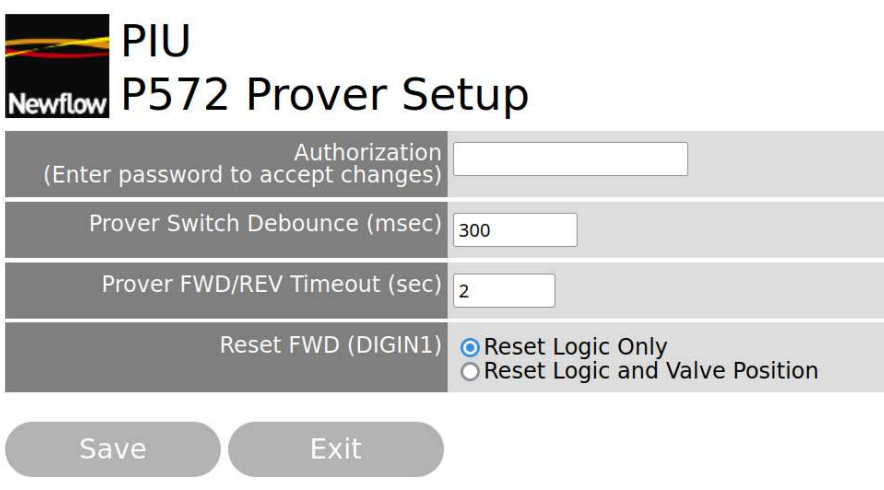

The text adjacent to the logo shows that the RMU is in PIU mode and you are viewing the Prover Setup

The various fields are described on the page below.

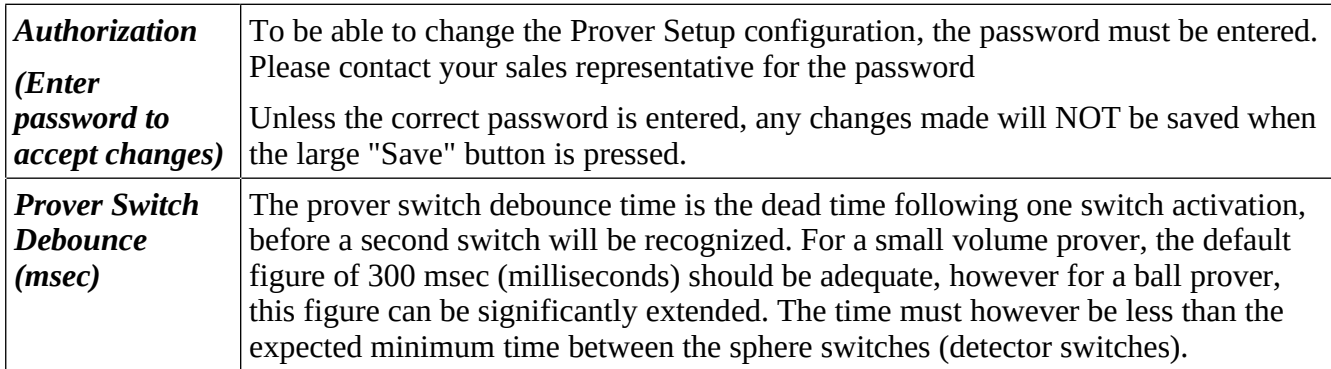

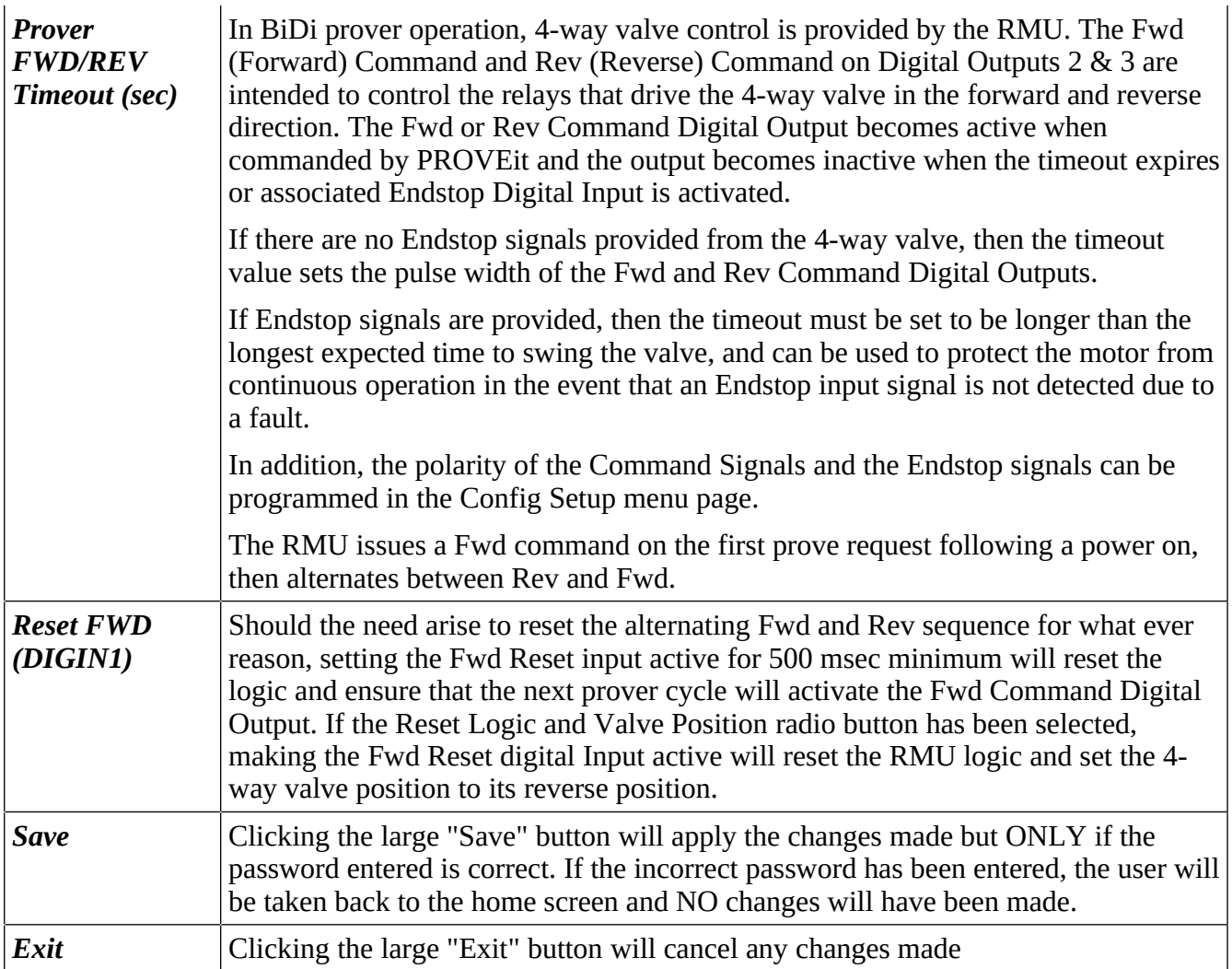

## <span id="page-18-0"></span>**5.4 PIU Mode - Config Setup**

The screenshot directly below shows the web browser view after clicking the Config Setup button.

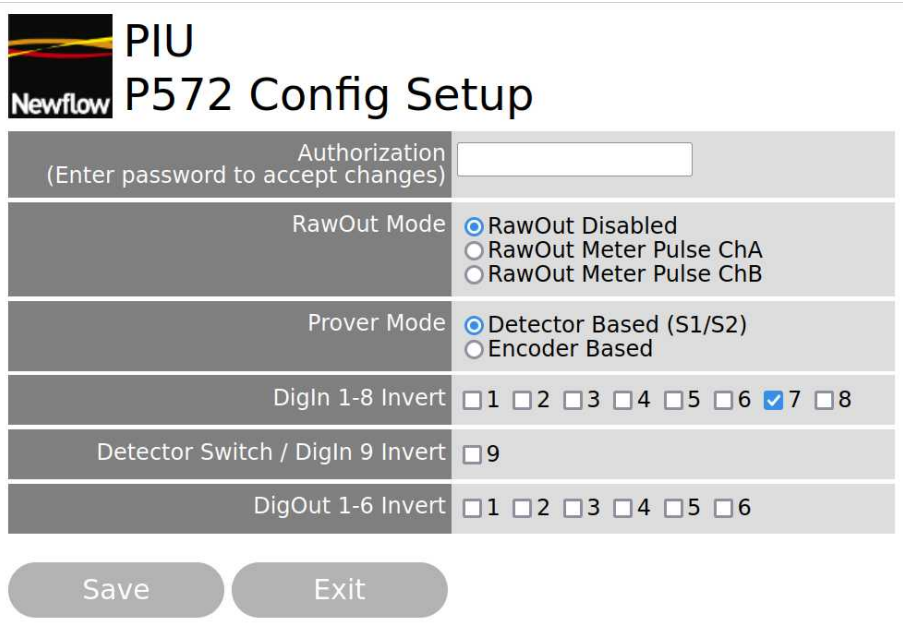

The text adjacent to the logo shows that the RMU is in PIU mode and viewing the Config Setup. The various fields are described on the page below.

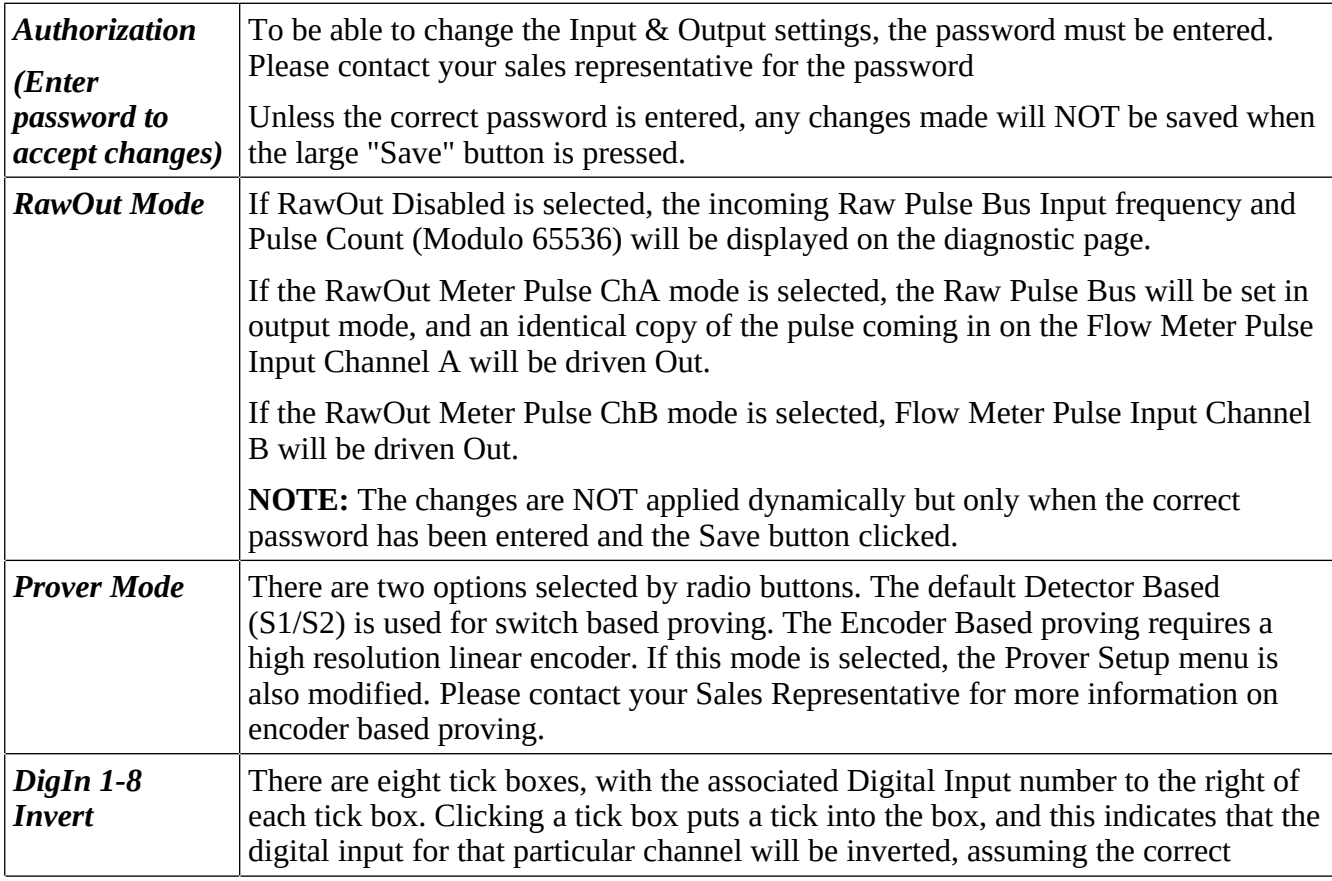

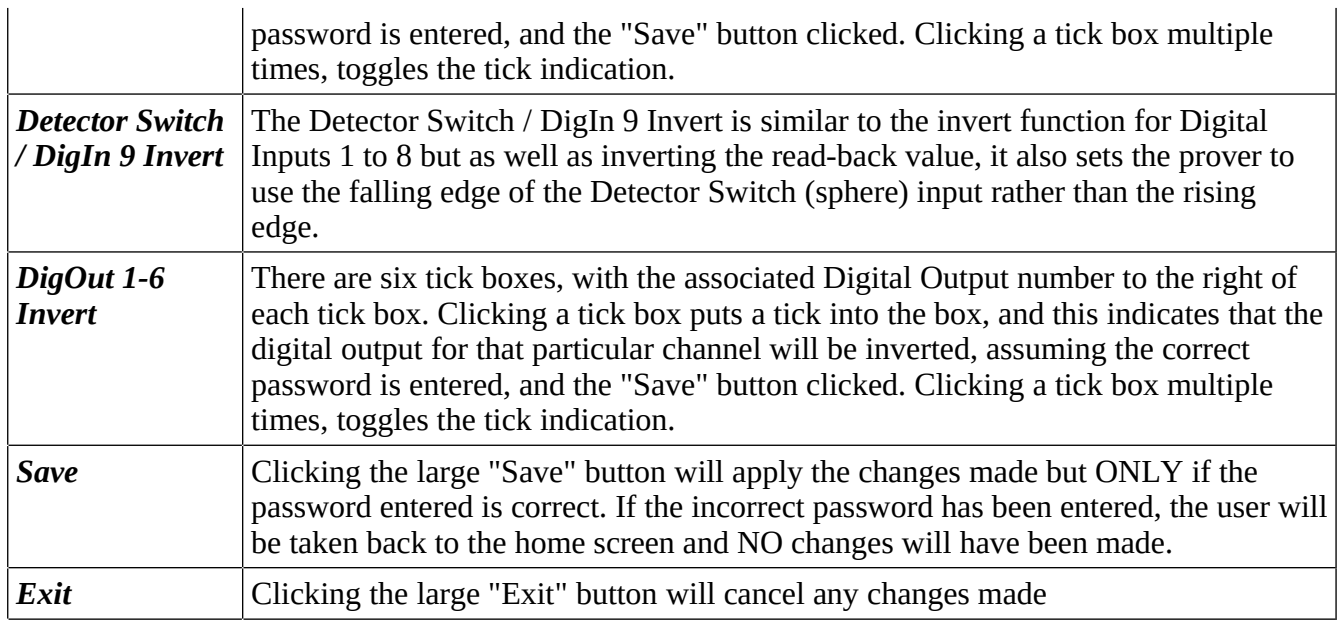

## <span id="page-20-0"></span>**5.5 PIU Mode - Diagnostic Screen**

The screenshot directly below shows the web browser view after clicking the diagnostic screen button. This is entirely read-only, for information, so there is no Save button at the bottom of the screen.

The left hand side of the screen shows the inputs and the top half of the right hand side are the outputs. The lower RHS is additional Input/Prover info.

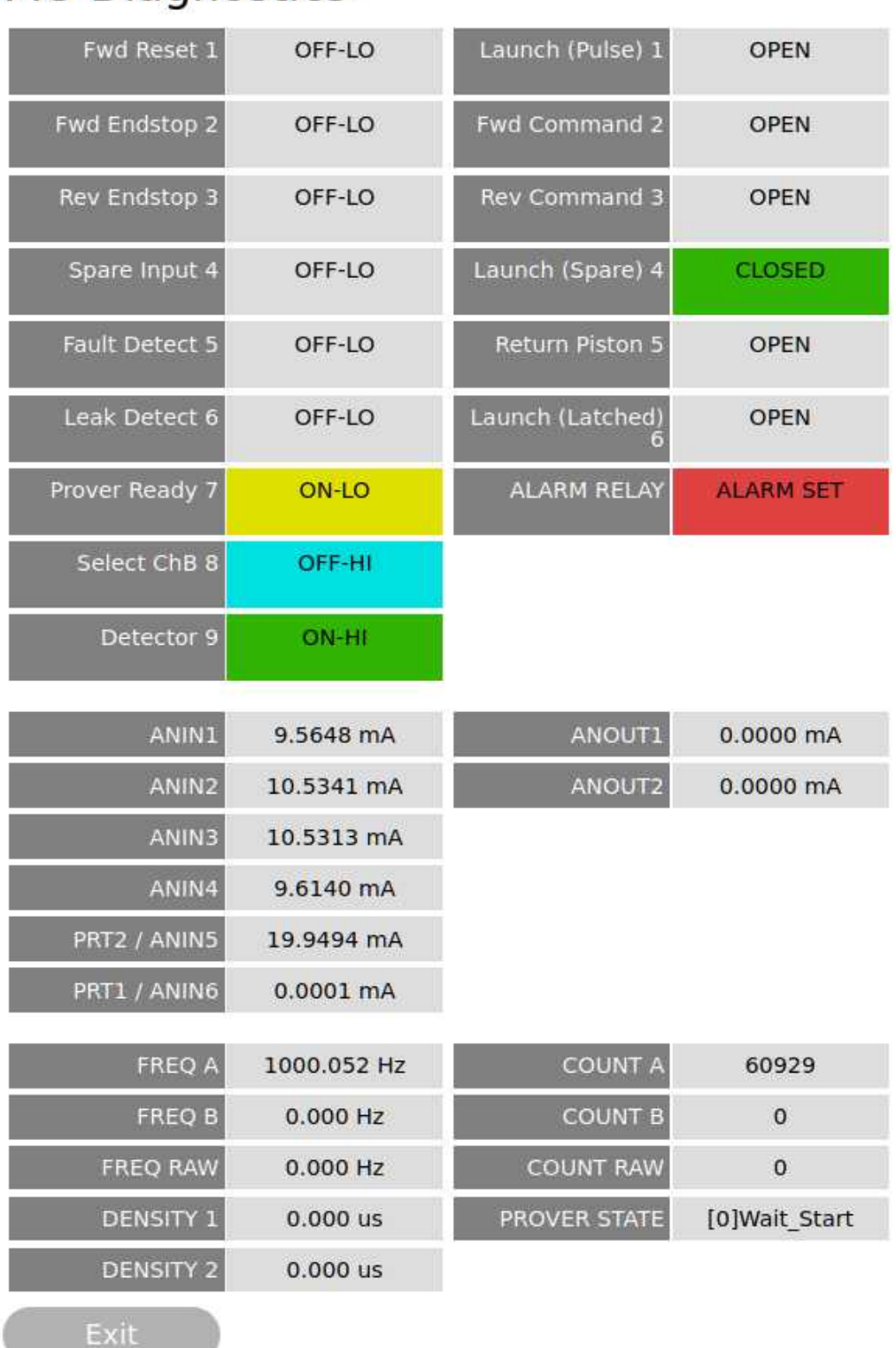

## **PIU Diagnostics**

<span id="page-21-0"></span>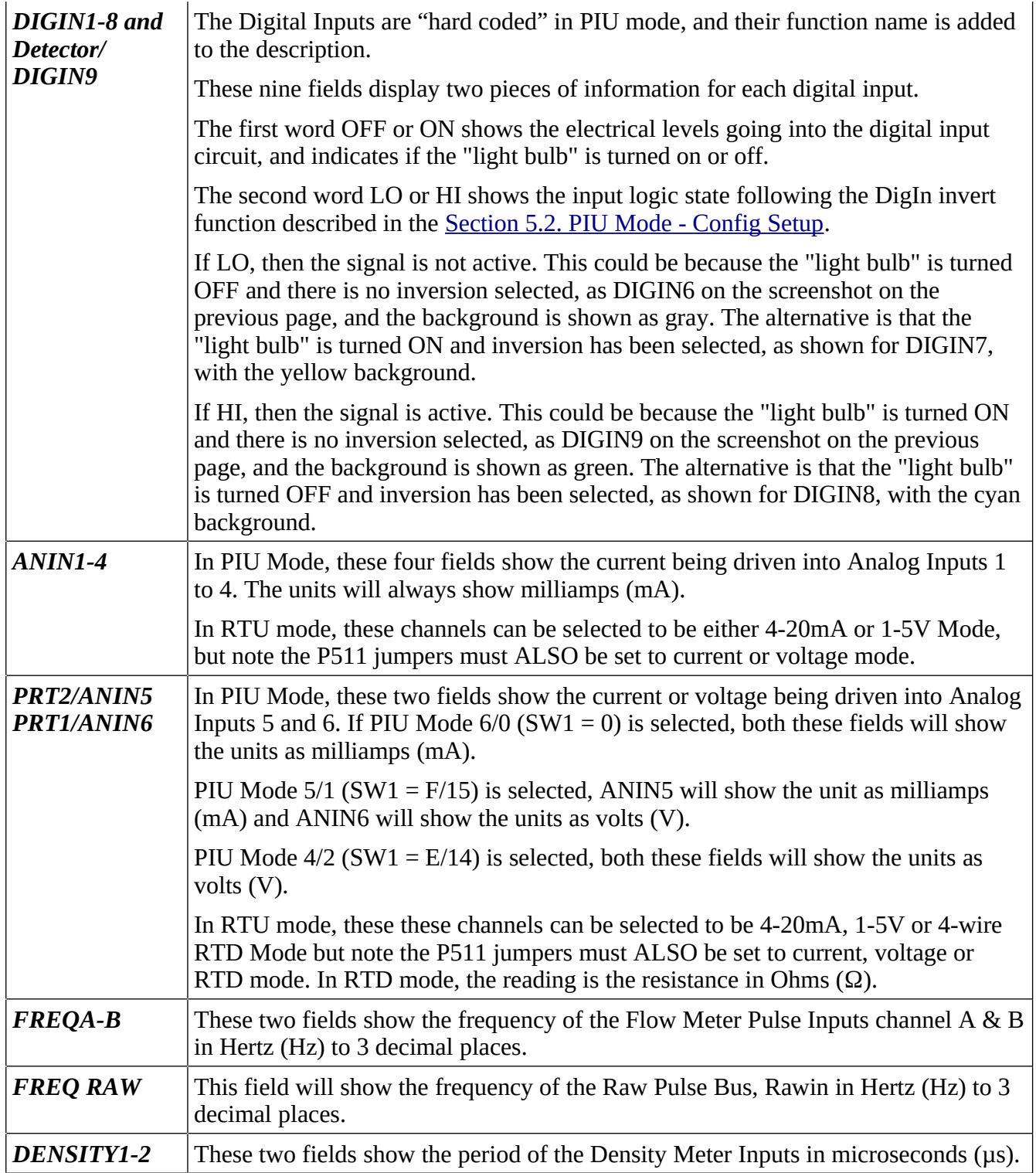

<span id="page-22-0"></span>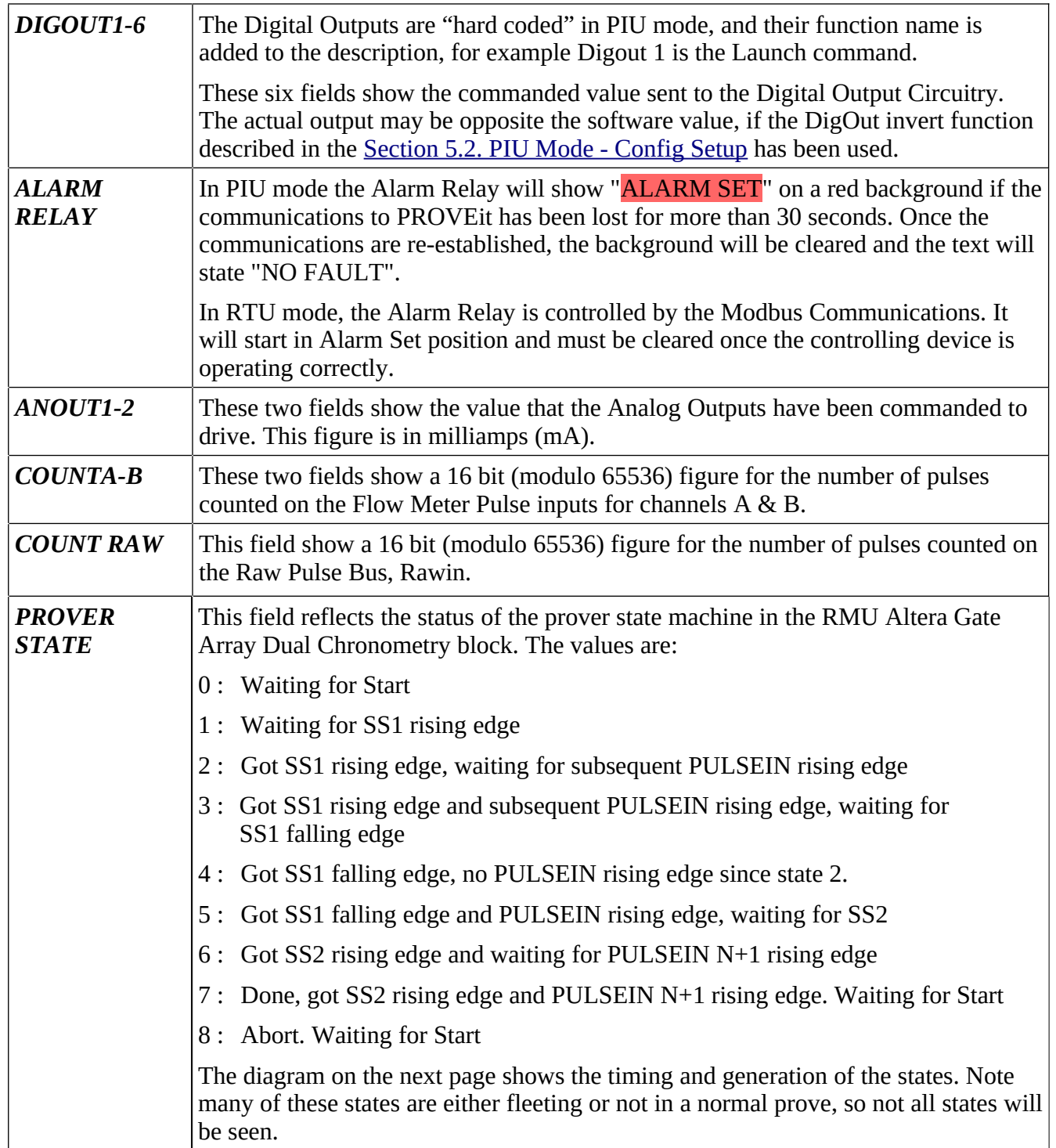

#### <span id="page-23-1"></span>**5.5.3 Further Explanation of the Digital Input states with and without Inversion**

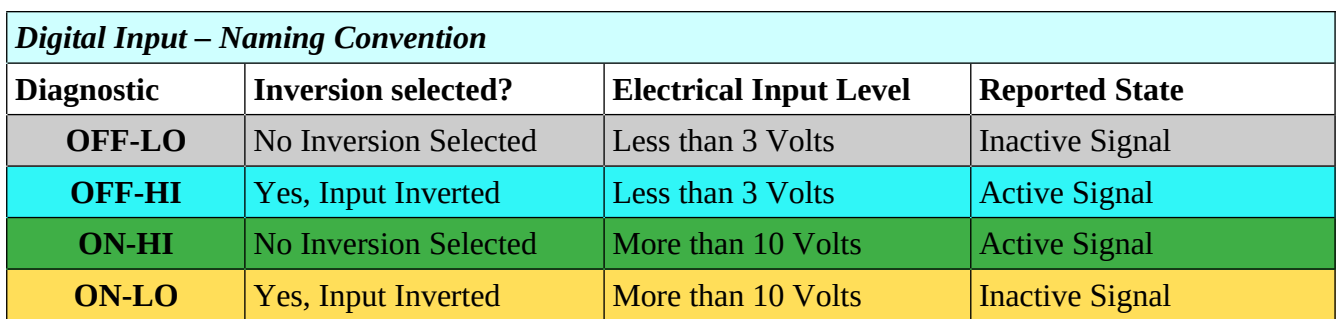

#### <span id="page-23-0"></span>**5.5.4 Prover Sequence Diagram, showing the stage numbers**

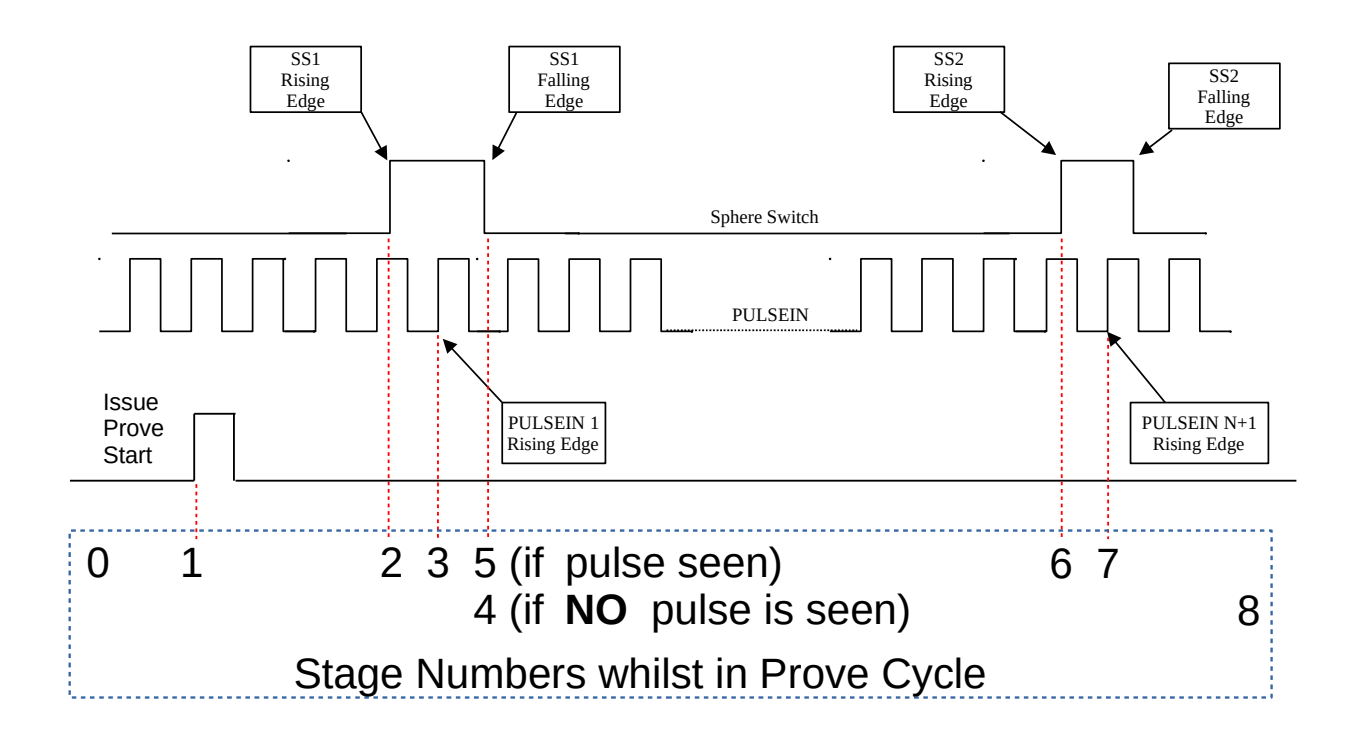

## **This ends the PIU Mode configuration.**

## **Next section applies to using the hardware in RTU Mode.**

## <span id="page-24-5"></span>**6 Introduction to RTU Mode**

When the RMU is operated in RTU Mode, it is a high accuracy data acquisition unit, which can collect all the field data needed for a Liquid or Gas measurement stream as well as a Prover Modbus slave.

In addition, the Ethernet to RS485 Modbus Relay feature also allows intelligent meters, such as Coriolis and Ultrasonic meters with serial Modbus ports to be connected to the RMU, and ALL the data to be transported over the Ethernet link utilizing Modbus TCP, for a highly cost effective and tightly integrated data acquisition solution.

### <span id="page-24-4"></span>**6.1 Field I/O**

For full information on the I/O see Nano-RTU Technical Installation Manual.pdf.

#### **6.1.1 The Field Inputs are:**

- <span id="page-24-3"></span>• Nine Digital Inputs, each individually isolated
- Two optically isolated Meter Pulse Inputs than can also be combined for Dual-Pulse
- Two frequency mode isolated Densitometer Inputs
- Six high accuracy Analog Inputs, two can be RTD Inputs, each individually isolated
- One Raw Pulse Bus Input

#### **6.1.2 The Field Outputs are:**

- <span id="page-24-2"></span>Six Digital Outputs, each individually isolated
- Two Pulse Outputs, each individually isolated
- Alarm relay with both normally open and normally closed contacts
- Two current mode Analog Outputs, individually isolated
- One Raw Pulse Bus Output

#### <span id="page-24-1"></span>**6.2 Communications to the RMU**

Connections can be made to the RMU using Modbus TCP over the Ethernet link and there are two serial ports which both support Modbus RTU.

The RMU supports two different Modbus maps for greatest flexibility. A concise list is included in the manual but for full information see the P572 Modbus Address Map Manual.pdf

#### <span id="page-24-0"></span>**6.3 Ethernet to RS485 Modbus Relay for serial Field devices**

If the Ethernet to RS485 Modbus Relay feature has been enabled, any Modbus polls that DO NOT match the Modbus address of the RMU will be relayed to the RS485 Port COM2. The serial port settings can be changed, see [Section 5.2. PIU Mode - Serial Setup.](#page-16-1)

## <span id="page-25-1"></span>**7 Configuring RTU Mode**

The rotary switch SW1 is used extensively to configure the RMU in RTU mode.

Selecting rotary switch SW1 into position  $C(12)$  and cycling the power, or resetting the unit, forces the unit to RTU Mode with read and write web server access.

This defaults the Modbus Slave address to Address 1 on both the two serial ports (running Modbus RTU serial) and the Ethernet port (running Modbus TCP).

If a Modbus Slave address other than 1 is required, move the rotary switch SW1 to the position that matches the desired Modbus slave address, and power cycle or reset the unit. This will retain the read and write access.

Selecting rotary switch SW1 into position D(13) and cycling the power, or resetting the unit, forces the unit to RTU Mode with read-only web server access.

This defaults the Modbus Slave Address to 1 on both the two serial ports (running Modbus RTU serial) and the Ethernet port (running Modbus TCP).

If a Modbus Slave address other than 1 is required, move the rotary switch SW1 to the position that matches the desired Modbus slave address, and power cycle or reset the unit. This will retain the readonly access.

**NOTE**: Only Modbus Slave address 1 through 9 (switch positions 1 through 9) are supported.

#### <span id="page-25-0"></span>**7.0.1 LED usage when operating in RTU Mode**

LED1 shows validated data received on COM2, the RS485 port. When running as an Ethernet to RS485 Modbus Relay, it will flash to indicate a valid response from the Modbus serial slave device.

LED2 shows validated data received on COM3.

LED3 shows validated data received on Ethernet.

**NOTE:** The tell-tale LEDs between terminal block TB2 and TB3 show the actual communications activity, whether the data received is valid or not.

The RMU is now running and the configuration setting can now be applied using the built-in web server.

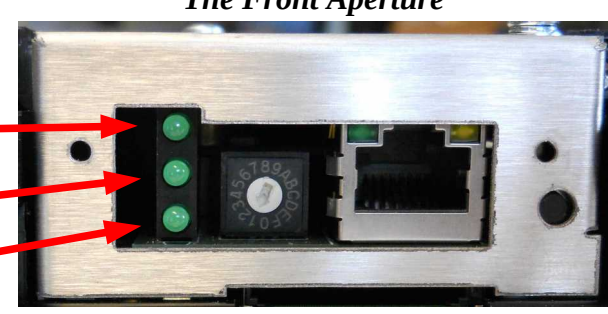

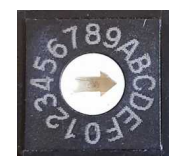

*The Front Aperture*

## <span id="page-26-0"></span>**8 RTU Mode Web Browser Interface**

The Ethernet port is set to use DHCP configuration by default. However, if no DHCP server is located, a fall back address of 10.255.255.255, with a netmask of 255.255.255.0, will be set.

**NOTE:** To speed up the internal DHCP timeout, briefly unplug and reconnect the Ethernet when using a direct laptop to RMU connection. A crossed cable is not required.

The RMU Ethernet port can also be configured using the MicroConf zero-configuration tool, a license-free discovery tool available from your vendor. To configure your RMU using MicroConf, see [Section 10. MicroConf - Network Discovery & Configuration Tool.](#page-41-0)

If you start a web browser (Firefox, Chrome and Safari are all recommended) and type in the address of the RMU or click the "Start Web Interface" option in MicroConf, the home page will be displayed. This is shown in the screenshot directly below.

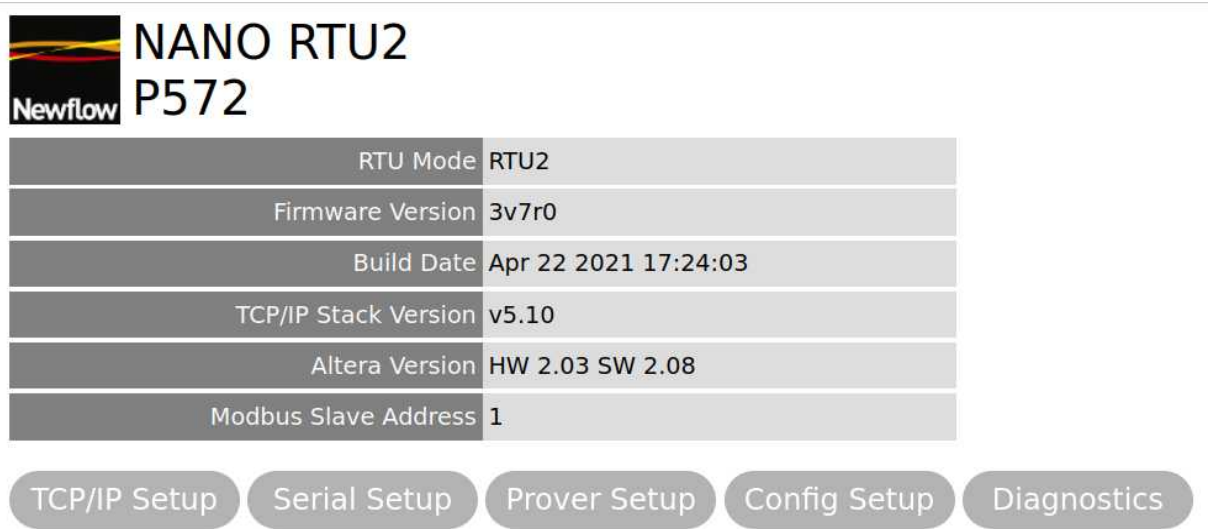

- The top line shows the logo, Product Name (NANO RTU2) and PCB Reference.
- The next six lines are read-only, for information, which are explained in the table below.

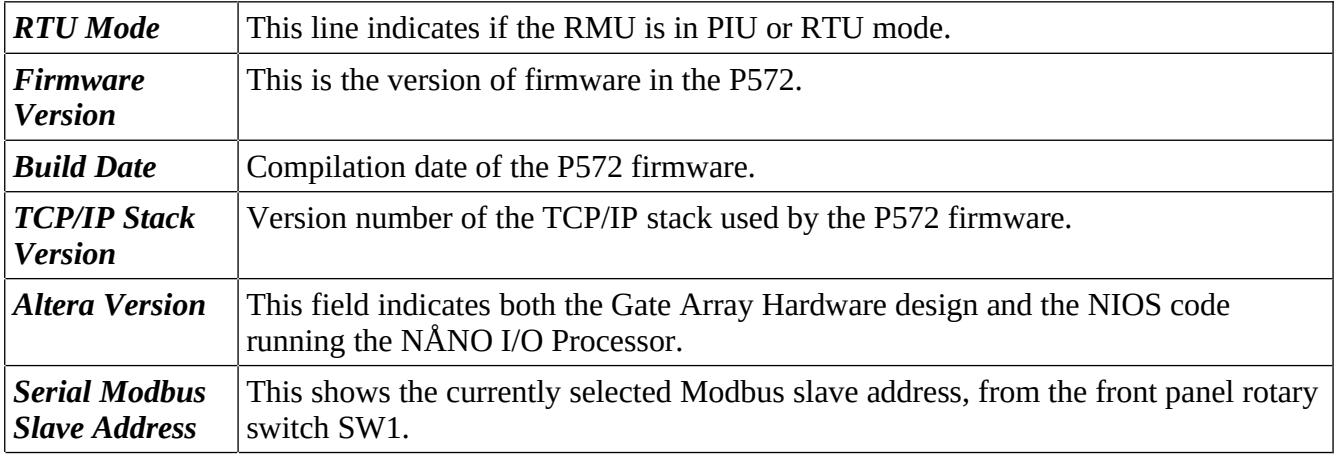

• Below the five lines of information, there are five buttons: TCP/IP Setup, Serial Setup, Prover Setup, Config Setup and Diagnostics. These are detailed in the following pages.

## <span id="page-27-0"></span>**8.1 RTU Mode - TCP/IP Setup**

Clicking the TCP/IP Setup button  $\left(\begin{array}{c} \text{TCP/IP Setup} \\ \text{Well take you to the setup menu shown below.} \end{array}\right)$ 

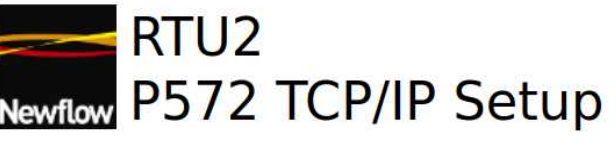

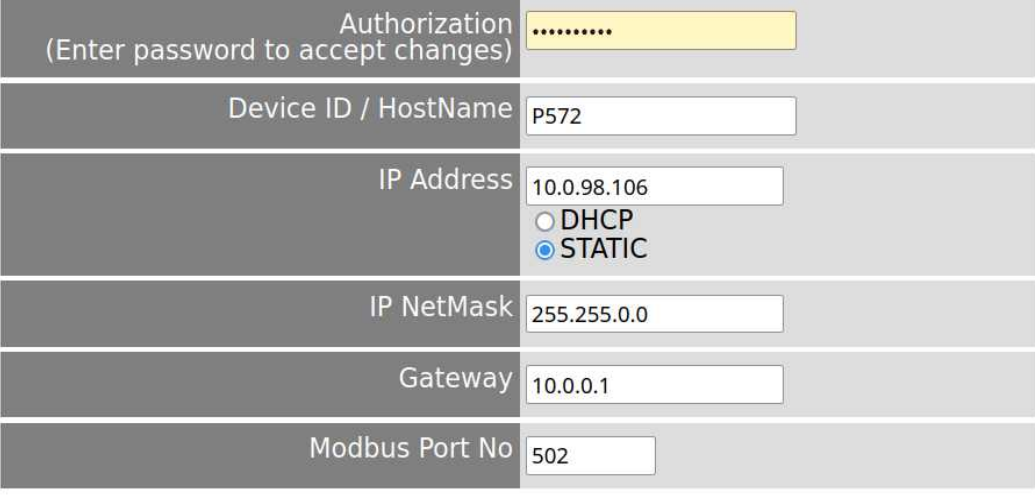

#### Ethernet-RS485 Modbus Relay

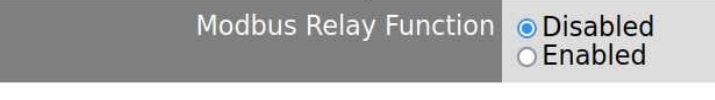

Save & Reboot Exit

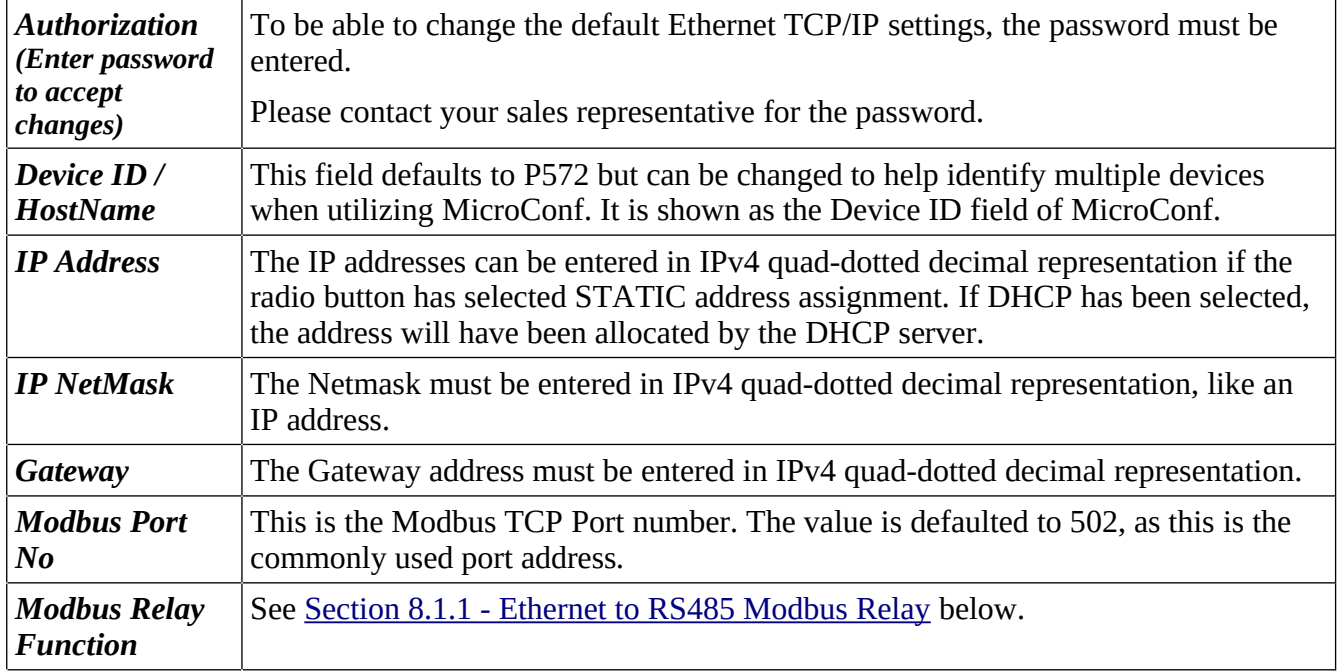

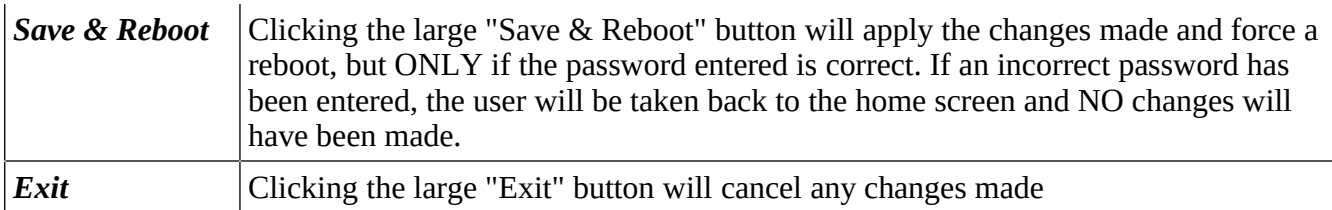

#### <span id="page-28-0"></span>**8.1.1 Ethernet to RS485 Modbus Relay**

In addition to the high fidelity data acquisition performed by the RMU itself, the RMU can also act as a Modbus serial communications gateway to multiple third-party devices. These could be for example a Coriolis meter to collect the observed density, Reynolds number and the range of diagnostic information that is available. Additional Modbus Serial devices can also be connected to further expand the functionality.

This feature allows the RMU to be the single data acquisition device, with a simple Modbus TCP interface using an Ethernet connection to a PC or SCADA system.

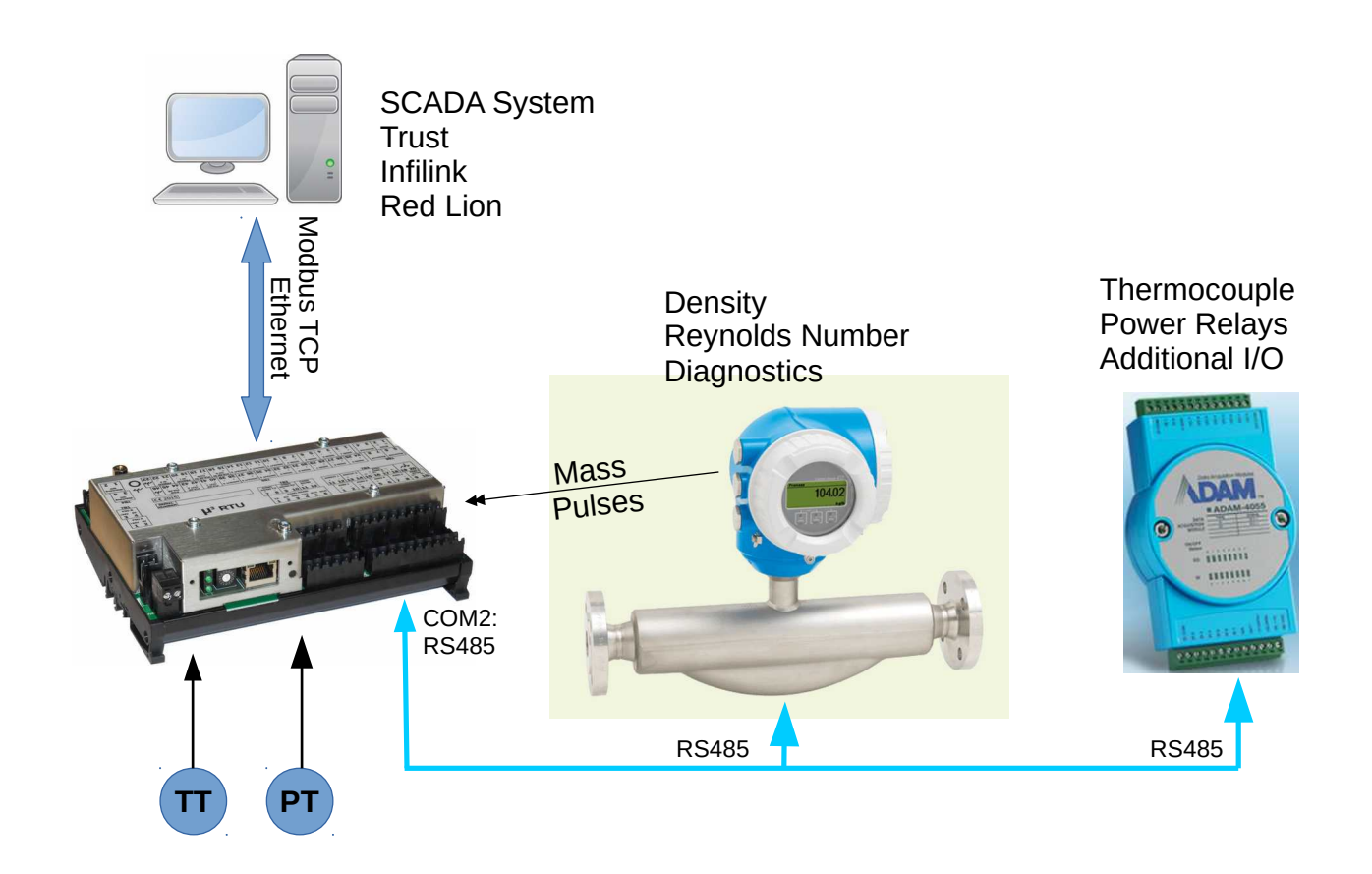

If the Ethernet to RS485 Modbus Relay function is enabled, any Modbus TCP packets received which **DO NOT** match the Modbus Slave Address selected for the RMU, will be passed to the COM2 RS485 serial port as Modbus RTU.

If the Ethernet to RS485 Modbus Relay function is disabled, any Modbus TCP packets which do not match the selected Modbus Slave Address of the RMU will be ignored.

## <span id="page-29-0"></span>**8.2 RTU Mode - Serial Setup**

Clicking on the Serial Setup button Serial Setup opens the menu shown below.

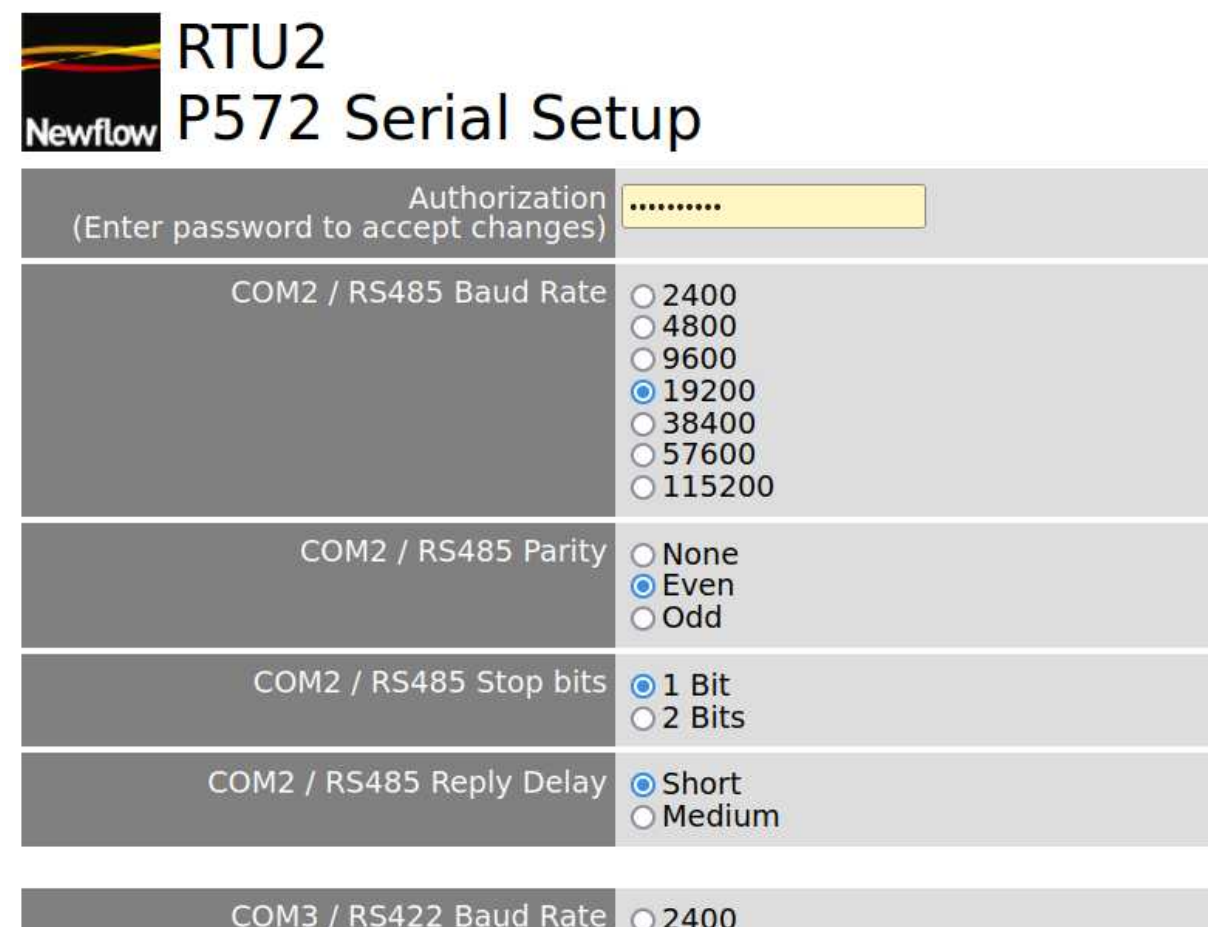

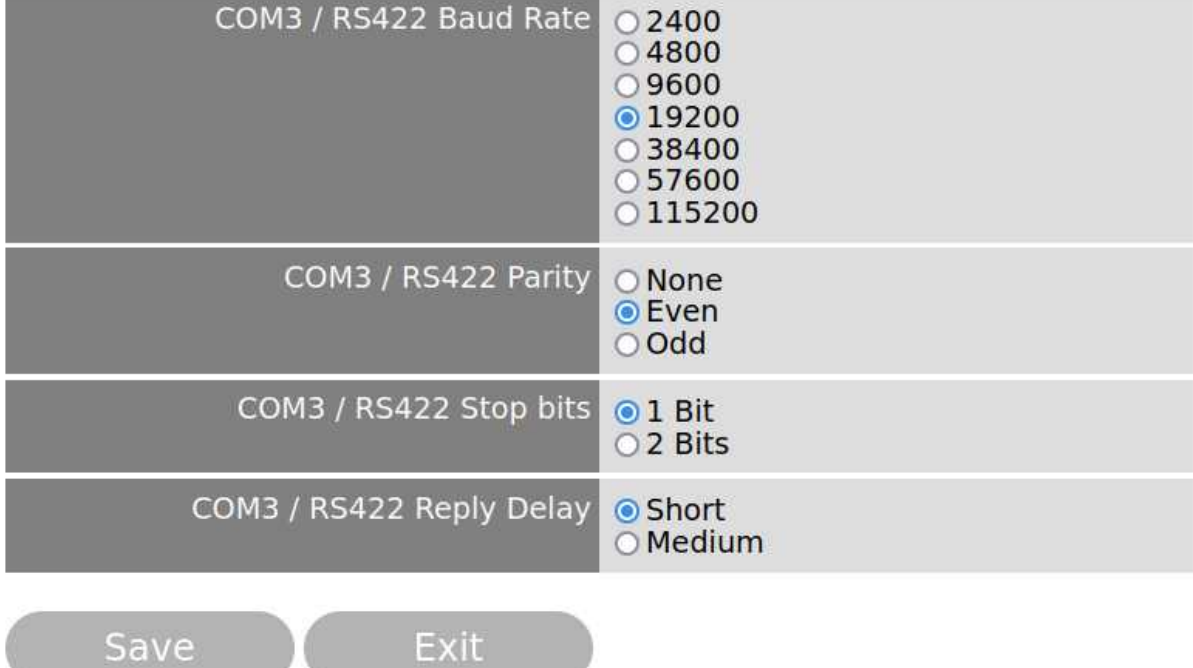

#### <span id="page-30-0"></span>**8.3 RTU Mode – Prover Setup**

Clicking on the Prover Setup button (Prover Setup) opens the menu shown below.

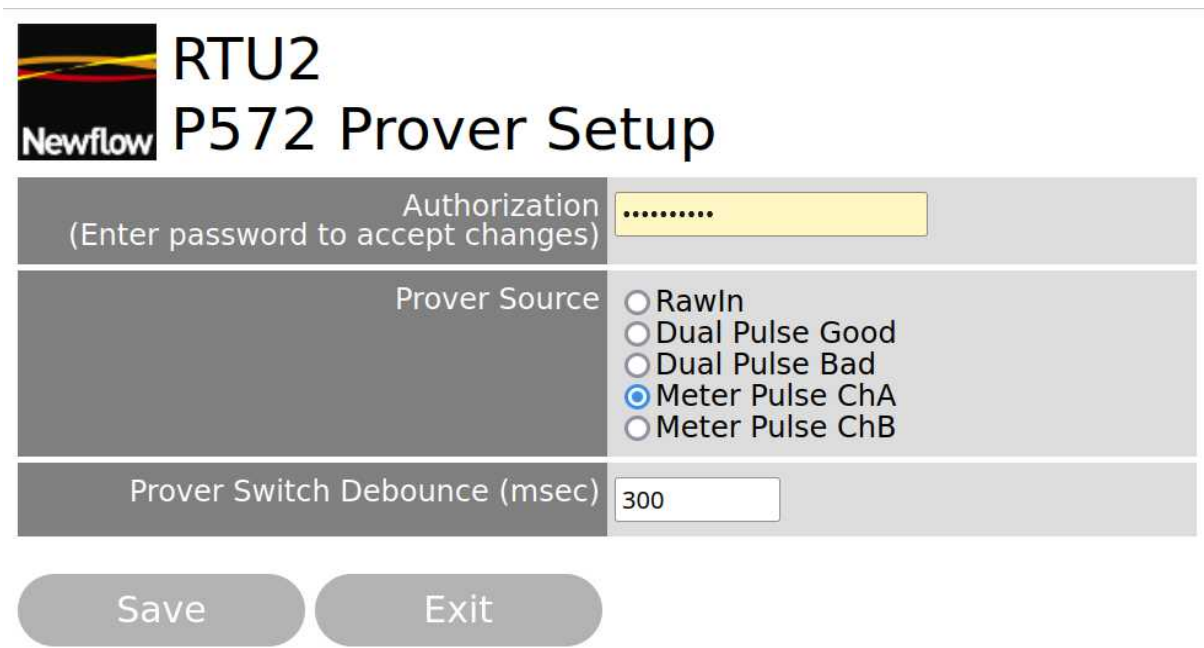

When using the RMU for meter proving, the source of the pulses for the prover electronics can be selected.

Note, when using Dual Chronometry, avoid the Dual Pulse signal options.

To be able to change the Prover Setup configuration menu, the password must be entered. Please contact your sales representative for the password.

## <span id="page-31-0"></span>**8.4 RTU Mode - Config Setup**

Clicking on the Config Setup button Config Setup opens the menu shown below.

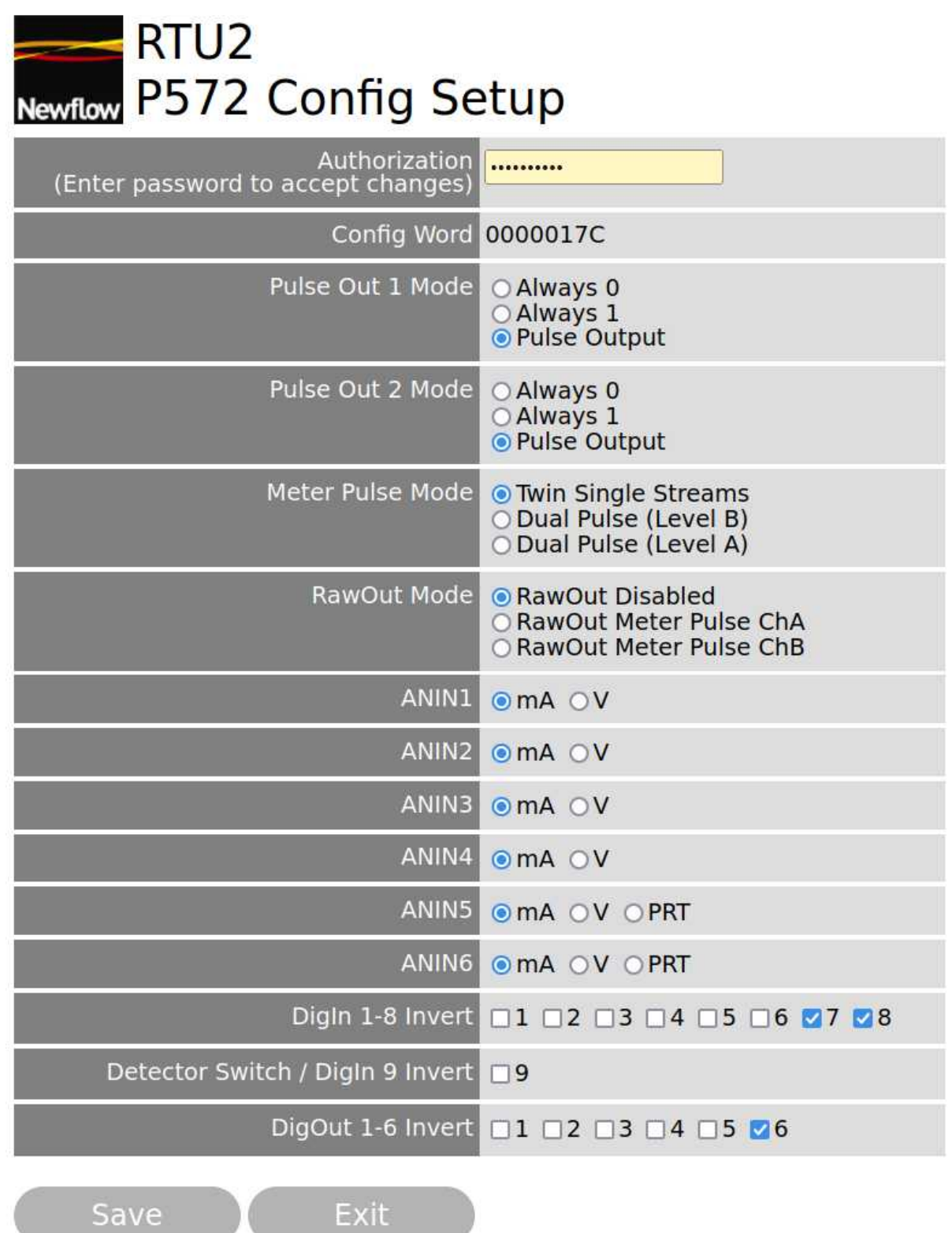

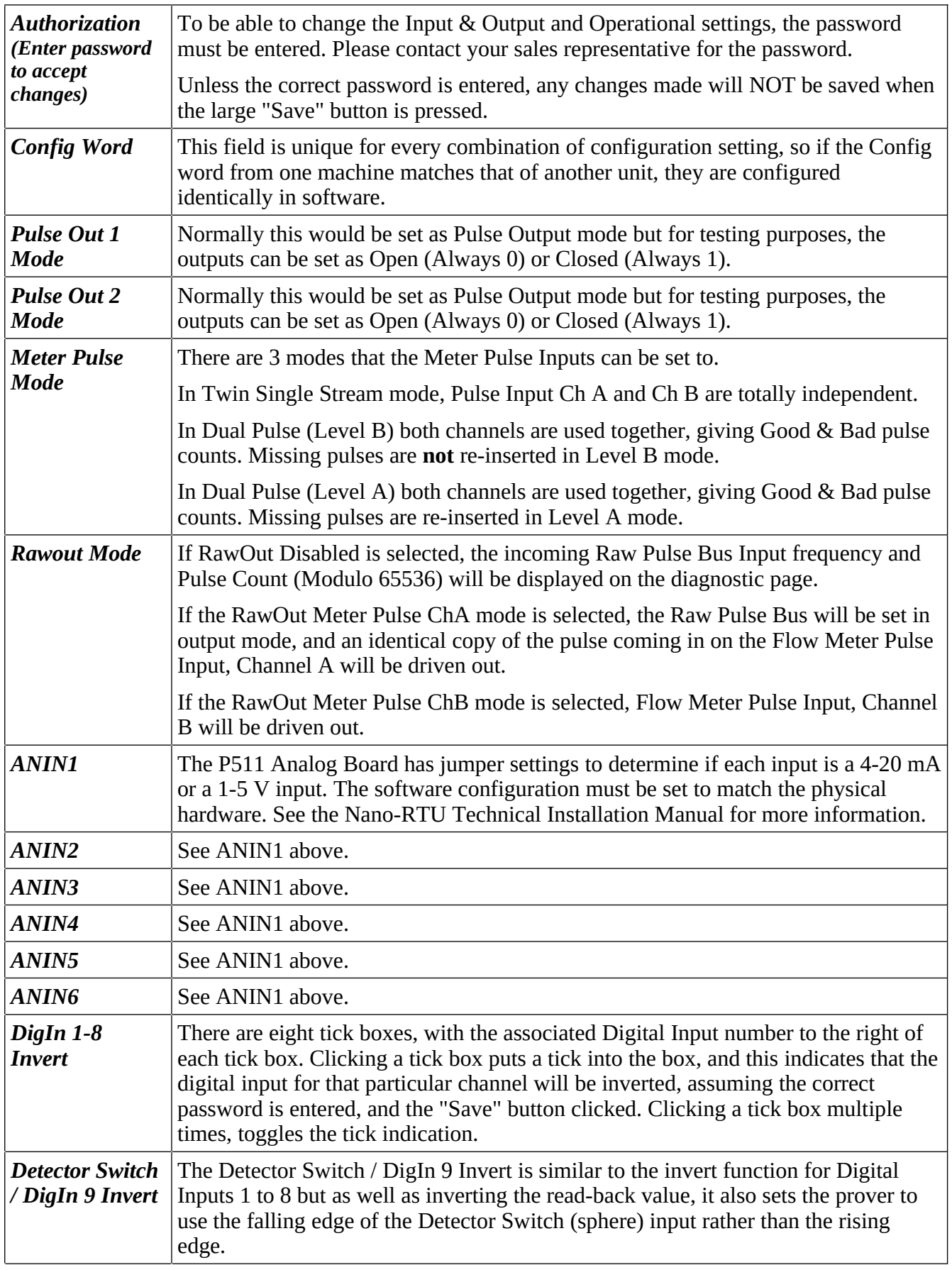

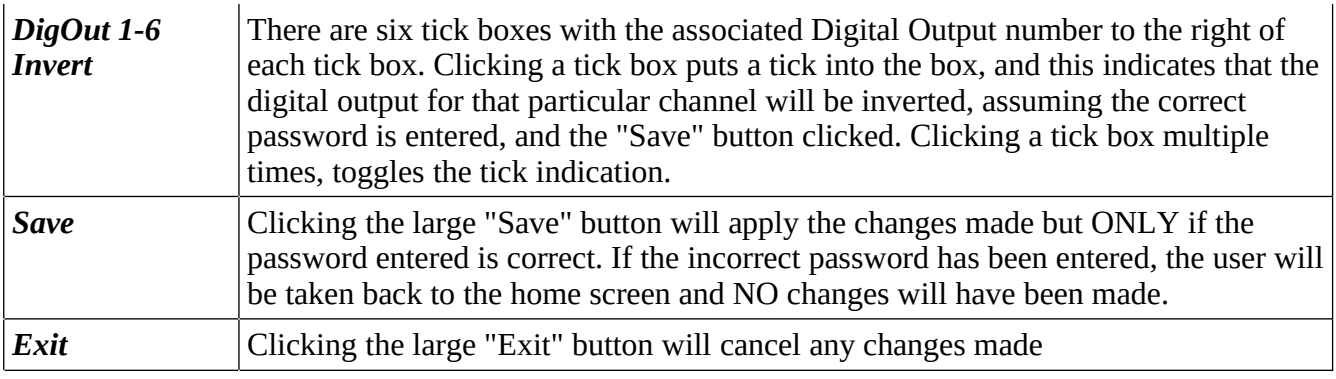

**NOTE:** The changes are NOT applied dynamically, but only when the correct password has been entered and the Save button clicked.

<span id="page-34-0"></span>Clicking on the Diagnostic button takes you to the  $\Box$  Diagnostics diagnostic page shown below.

## **RTU2 Diagnostics**

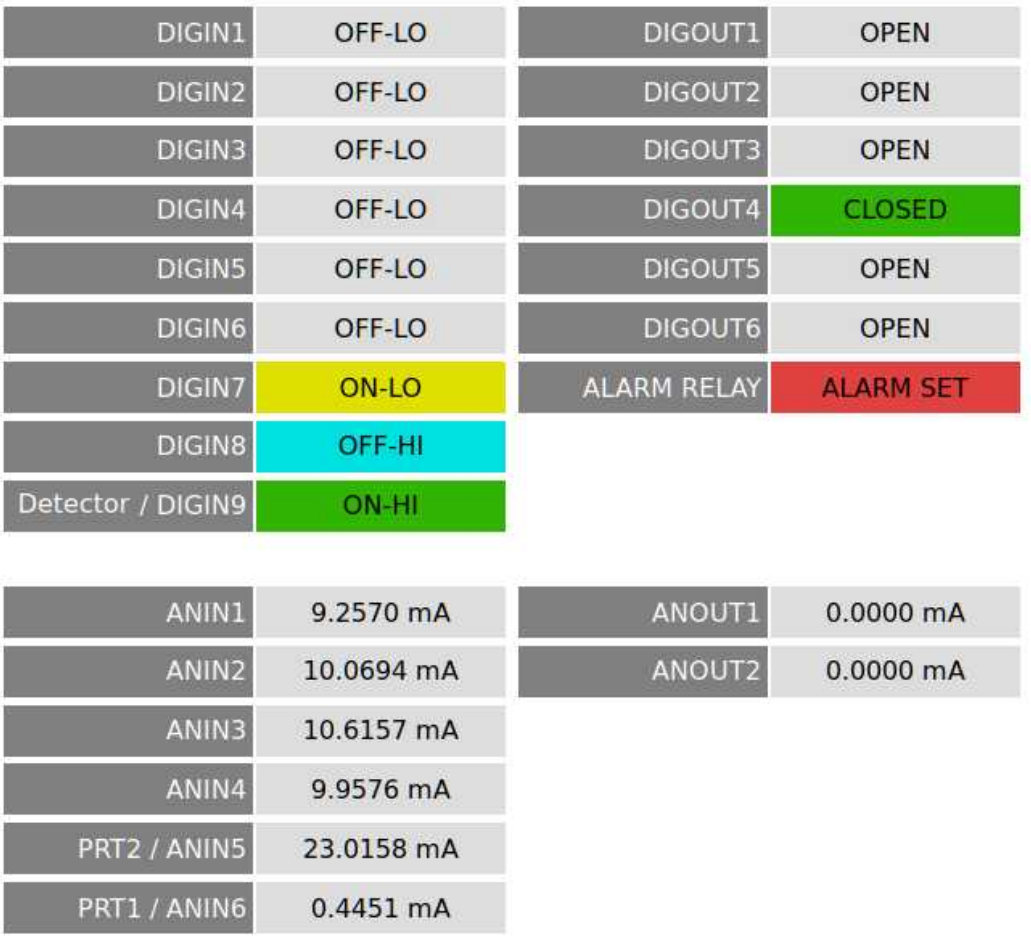

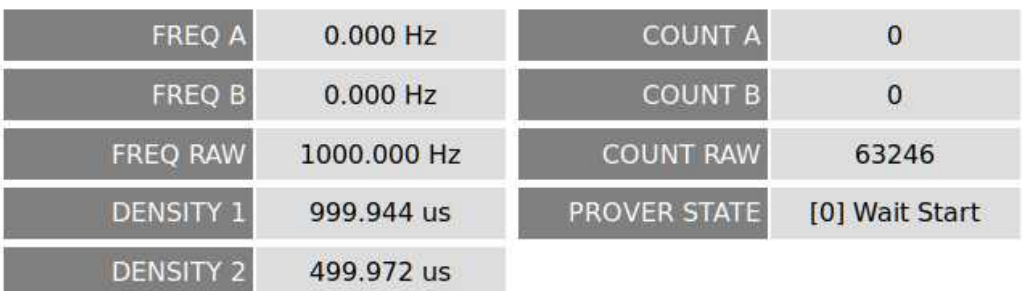

<span id="page-34-1"></span>For a description of the fields on the in RTU mode, please refer to Section 5.4.1. Diagnostic Page [Description.](#page-34-1)

## <span id="page-35-2"></span>**8.6 RTU Mode - Read Only Web Access**

In many installations, once the RMU has been configured using the website, it is imperative the settings are not accidentally, or maliciously, changed remotely. This is the purpose of the Read Only mode. The website can still be accessed, and the configured settings can be viewed, but without physical access to the RMU, these settings cannot be altered.

#### <span id="page-35-1"></span>**8.6.1 Rotary Switch SW1 Operation**

If the rotary switch SW1 is set to position C when power is applied, or when reset, the write-access flag, stored in non volatile memory is set to ENABLED, and the Modbus slave address is set to 1. The operator will now have full read and write access to the RMU configuration.

If the rotary switch SW1 is set to position D when power is applied, or when reset, the write-access flag, stored in non volatile memory is set to DISABLED, and the Modbus slave address is set to 1. The operator will now only have read access to the RMU configuration.

No other positions of the rotary switch SW1 can alter the value of the write-access flag. Other rotary switch positions can however alter the Modbus slave address. The Modbus slave address can be changed by setting the rotary switch SW1 to positions 1 through 9.

**NOTE:** The "new" Modbus Slave Address will not be used until the power is cycled or the unit reset. However, if the rotary switch SW1 is moved whilst the unit is operating, it will then announce itself on the network, using the Zero-Configuration networking method, and will be highlighted in MicroConf (returning SW1 to its original position will clear the announcement). See [Section 10. MicroConf - Network Discovery & Configuration Tool](#page-41-0)

## <span id="page-35-0"></span>**8.6.2 Example Configuration Sequence**

In this example, the operator needs a second RTD for the particular application, the Modbus Slave address need to be set to 3 and the configuration locked in by selecting Read Only web access.

To achieve, the sequence of steps required is as follows:

a) Turn the rotary switch SW1 to position C, and apply power (or reset if already running). The write-access flag, stored in non volatile memory is now set to ENABLED.

The operator now logs into the website, navigates to the Config Setup page and makes the changes needed for the application. The Configuration settings are stored in non volatile memory, assuming the correct Authorization password has been supplied.

b) The operator now turns the rotary switch SW1 to position D, and cycles the power (or resets the RMU). The write-access flag, stored in non volatile memory is now set to DISABLED.

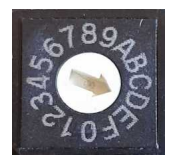

c) The operator now turns the rotary switch SW1 to position 3, and cycles the power (or resets the RMU). The write-access flag remains set as DISABLED, and the Modbus slave address will now be set to 3.

Navigating back to the home page, the screenshot below will show Read Only Mode and the changed Modbus slave address

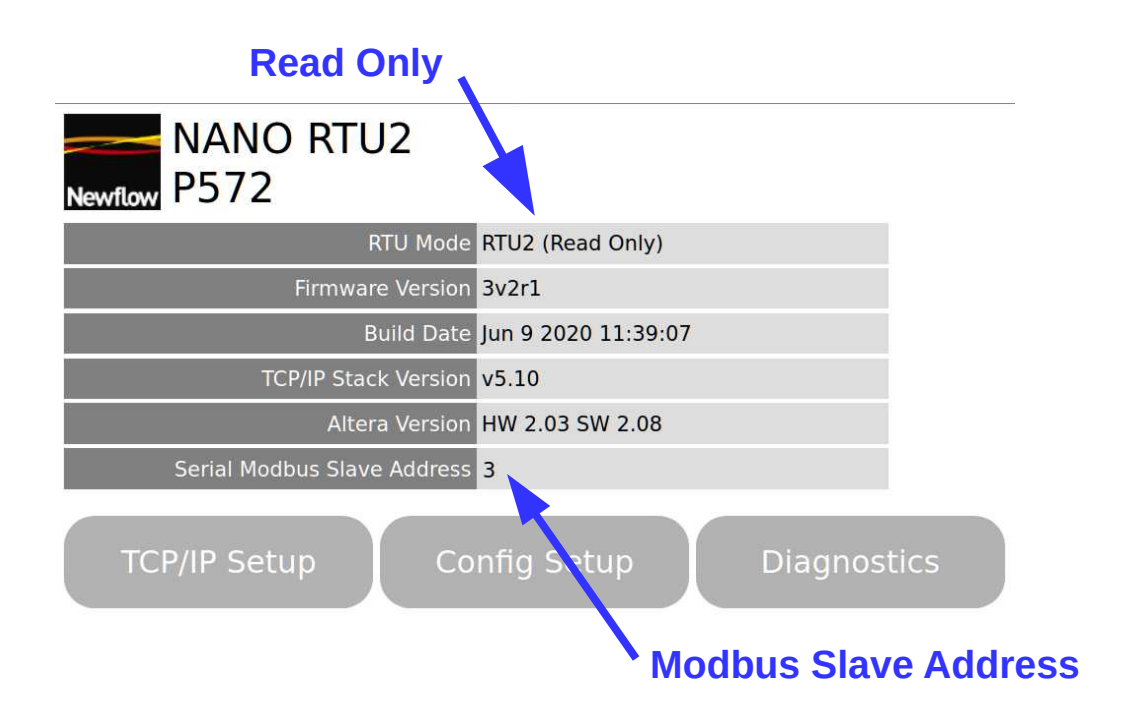

In read-only mode, no changes can be made to the configuration but the diagnostic page can be accessed to help with system debugging.

## <span id="page-37-3"></span>**9 RTU Modbus Interfaces**

There are three communications ports available on the RMU in Modbus standard RTU Mode.

There are two serial ports and one Ethernet port.

#### <span id="page-37-2"></span>**9.1 Serial Modbus RTU**

There are two serial ports, COM2 as RS485 (2-wire) and COM3 as RS422 (4-wire), that can be connected as a 2-wire RS485 port.

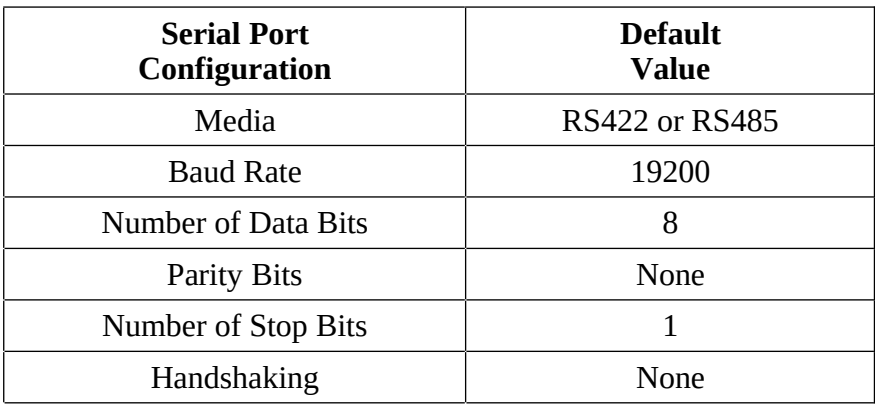

#### <span id="page-37-1"></span>**9.1.1 COM2 RS485 (2-wire) Pinout**

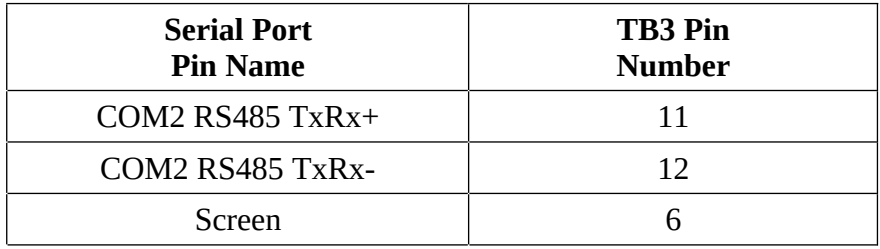

#### <span id="page-37-0"></span>**9.1.2 COM3 RS422 (4-wire) Pinout**

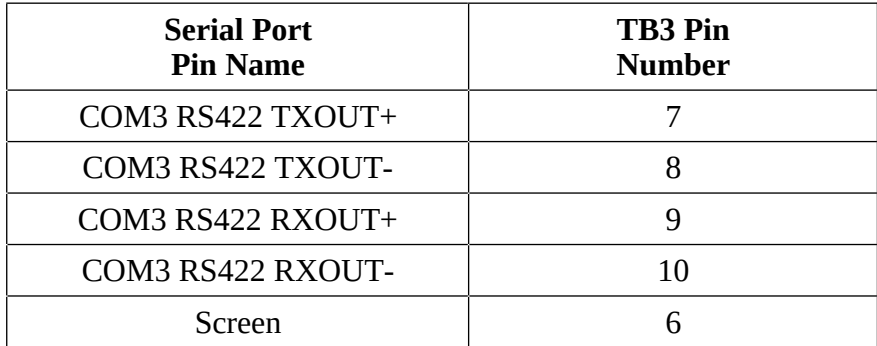

## <span id="page-38-1"></span>**9.2 Ethernet Modbus/TCP**

The Ethernet link is intended to be used as a point to point link but if the Modbus Master drops the link between polls, other devices may be interleaved with the original.

#### <span id="page-38-0"></span>**9.3 Scaled 32bit Integer Modbus Slave Map**

The RMU supports a fully contiguous map, allowing all the data to be collected in a single poll. The data is in scaled 32bit Integer (3210) format which allow the data to be "human" readable.

In the table below, the heading labeled ATT. means attribute and defines is the data is Read Only (RO) or has both Read and Write (R/W) attributes.

NV indicates if the R/W value is stored in Non-Volatile memory, so will be remembered following a power cycle. A "YES" indicates that the value is stored.

Int32 denotes a 32bit extended Modbus integer in 3210 byte order.

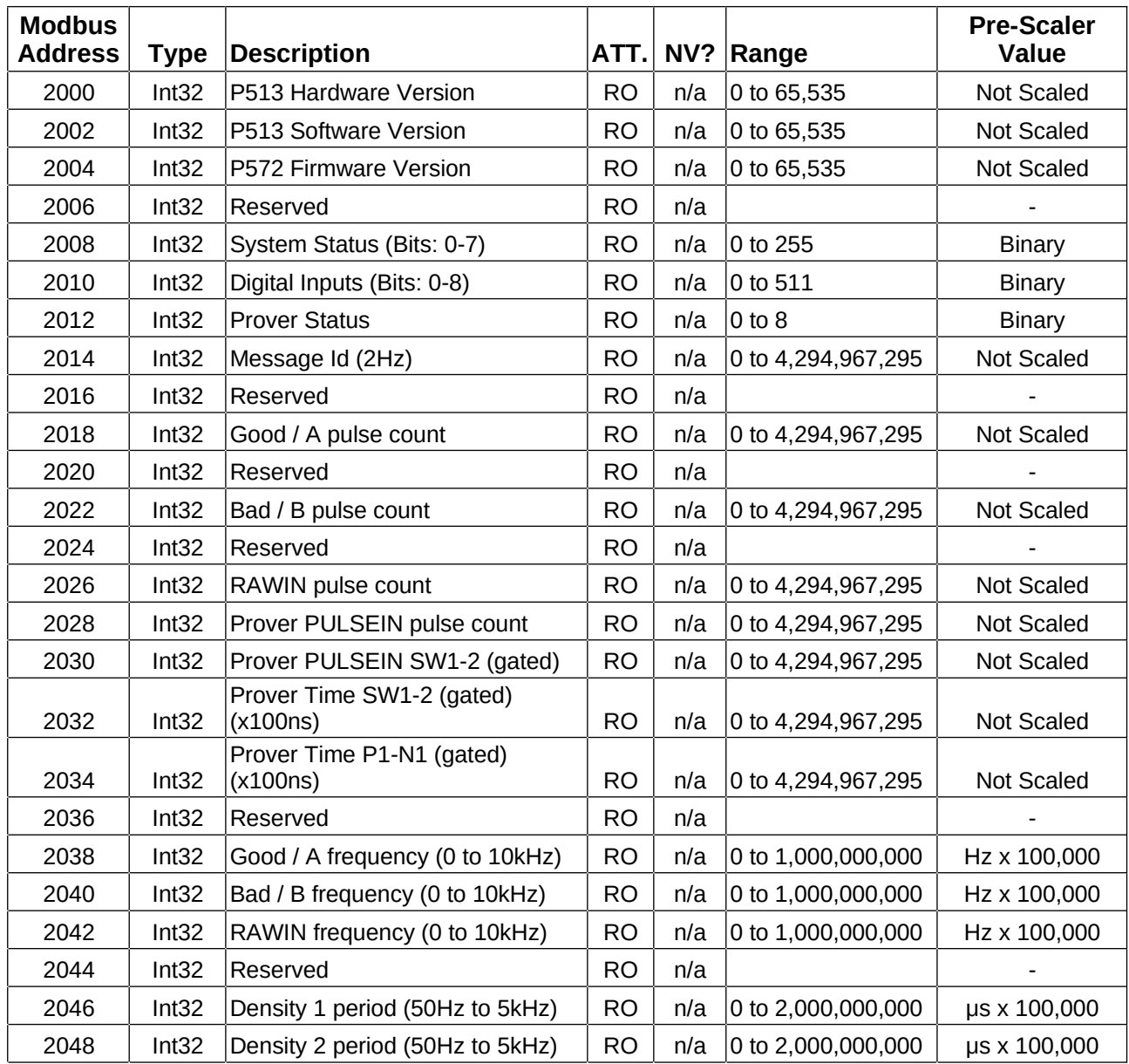

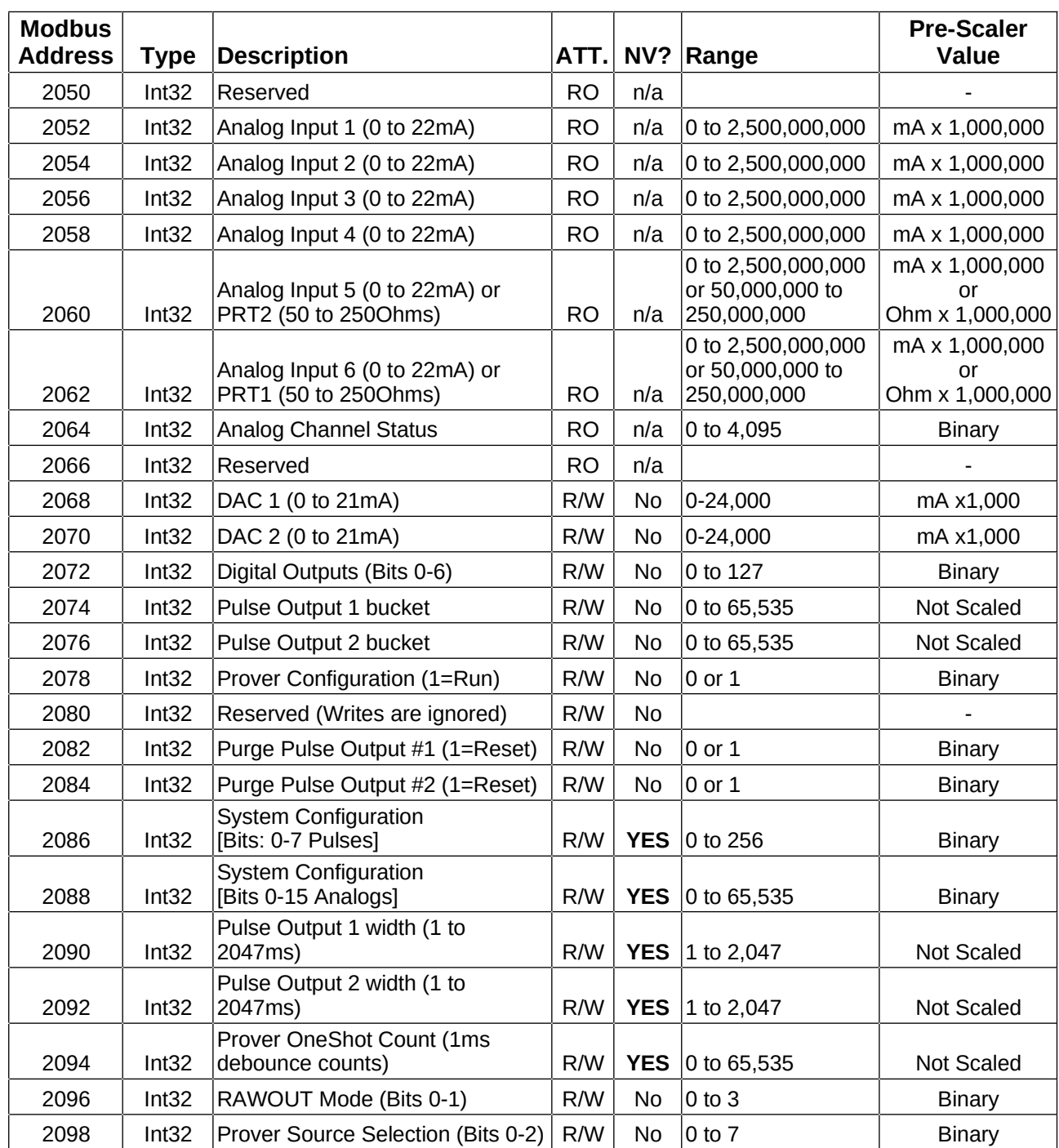

For a full bit by bit description of this Modbus map, refer to the P572 Modbus Address Map Manual.

#### <span id="page-40-0"></span>**9.4 Example Modbus Messages**

Poll for Good Pulse Count (Channel A) – INT32, 3210 byte order at base address 2018

#### **Request:**

TX: 01 03 07 E2 00 02 65 49 where; Slave Address  $= 01$ Function Code = 03 Starting Address = 07 E2 (Decimal 2018) Quantity of Registers = 00 02 Checksum  $= 6549$ 

#### **Response:**

RX: 01 03 04 00 08 9B 53 50 FC where; Slave Address = 01 Function Code = 03 Byte Count  $= 04$ Data Register 2018 Value = 00 08 (MS Register) Data Register 2019 Value = 9B 53 (LS Register) Checksum = 50 FC Register 2018 represents the higher 16 bits of the INT32, Register 2019 represents the lower 16 bits of the INT32

The combined hexadecimal register data 00089B53 equates to a decimal value of 564051

## <span id="page-41-0"></span>**10 MicroConf - Network Discovery & Configuration Tool**

When used with a MicroCube Flow Computer, MicroConf allows the operator to load applications and a host of additional tasks. When used with the RMU, only the following functions are available.

- Strobe Ident Lights
- Start Web Interface
- Configure

A screenshot of a Windows PC running MicroConf is shown below.

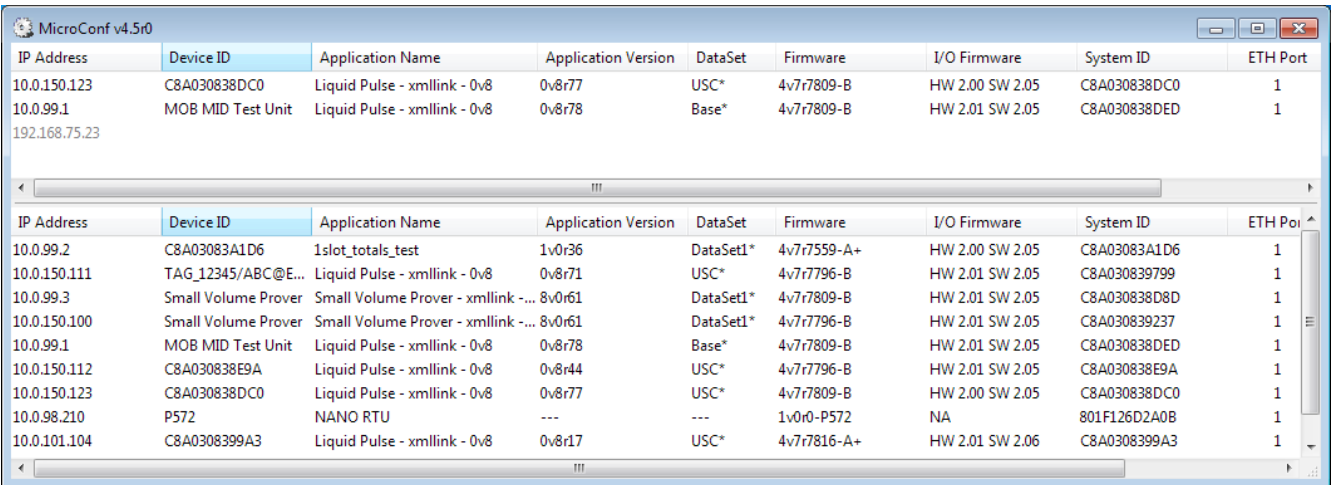

The MicroConf program shows two panes when started. The upper pane is used to display machines that are being actively managed, with known and fixed IP address, and the lower pane shows all the machines that have been discovered using the NÅNO Zero-Configuration networking.

Each machine is shown on a separate row and there are 10 columns of information shown for each machine, which are explained in the table below.

**NOTE:** MicroConf has the concept of Local and Remote machines. A local machine is one that is available over an office LAN, which supports the full range of TCP/IP commands and allows broadcast messages to be sent. A remote machine is one with more limited connectivity, internet connected but outside the corporate firewall and hence having restricted TCP/IP connectivity and with broadcast messages filtered out.

The NÅNO Zero-Configuration networking eliminates the highly frustrating and convoluted methods needed to set up some Ethernet enabled equipment. There is no requirement to change either your PC/Laptop's IP address or subnet in order to discover a NÅNO and change its network settings, even if it has been set to address outside the range used on the LAN network.

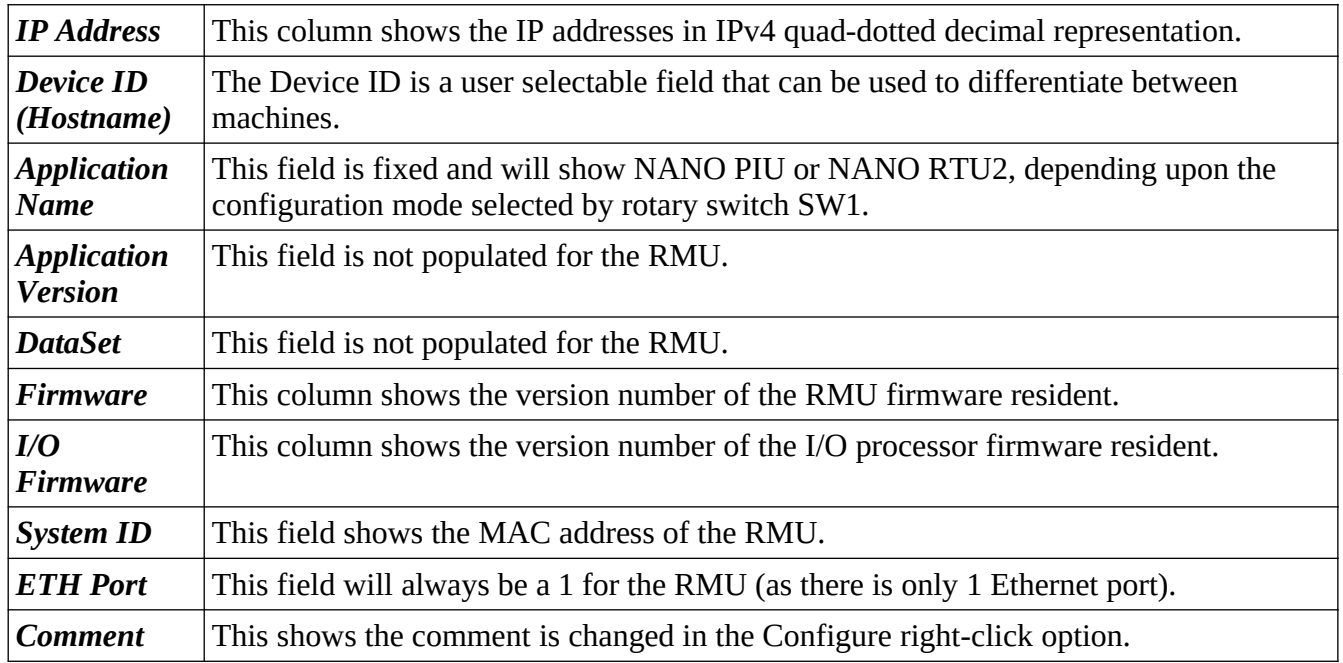

MicroConf is a deceptively powerful program. Although it only appears to have two similar panes, without tabs or menu items, access to the additional functions is obtained by the use of the right-click mouse button.

If you left-click on the line which shows the RMU machine you wish to interact with, the line will be highlighted.

If you now right-click whilst pointing at the highlighted line, the menu shown here on the right will be displayed. All of the menu items are shown as available. If you do not highlight a line and right click over white space on the screen, then the menu displayed will have most of the items shown "grayedout" indicating these options are not available for use.

For example you cannot install an application if you have not selected a target device.

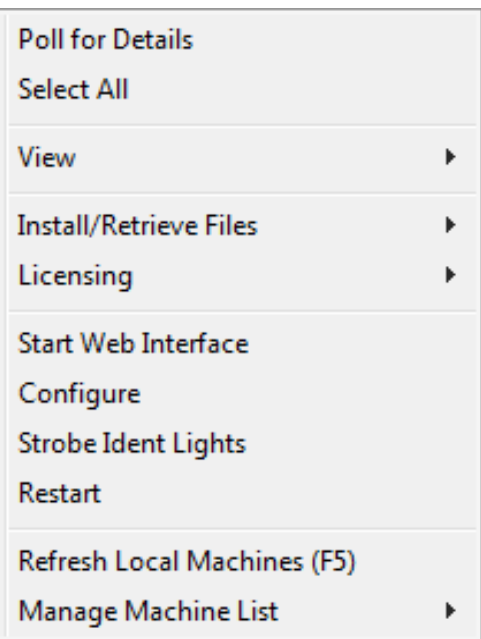

It is possible to select more than one unit using the shift and control keys, in line with the usual Windows conventions. When you right-click after selecting more than one unit, you will get a different selection of options in the right-click menu.

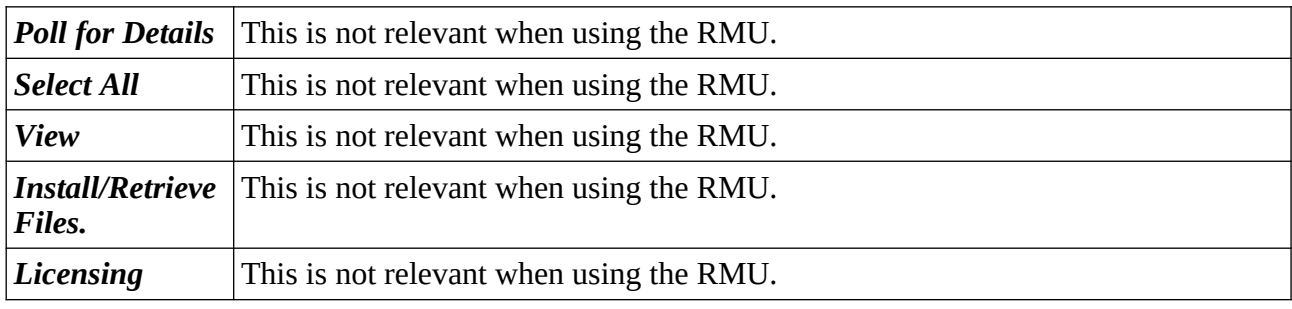

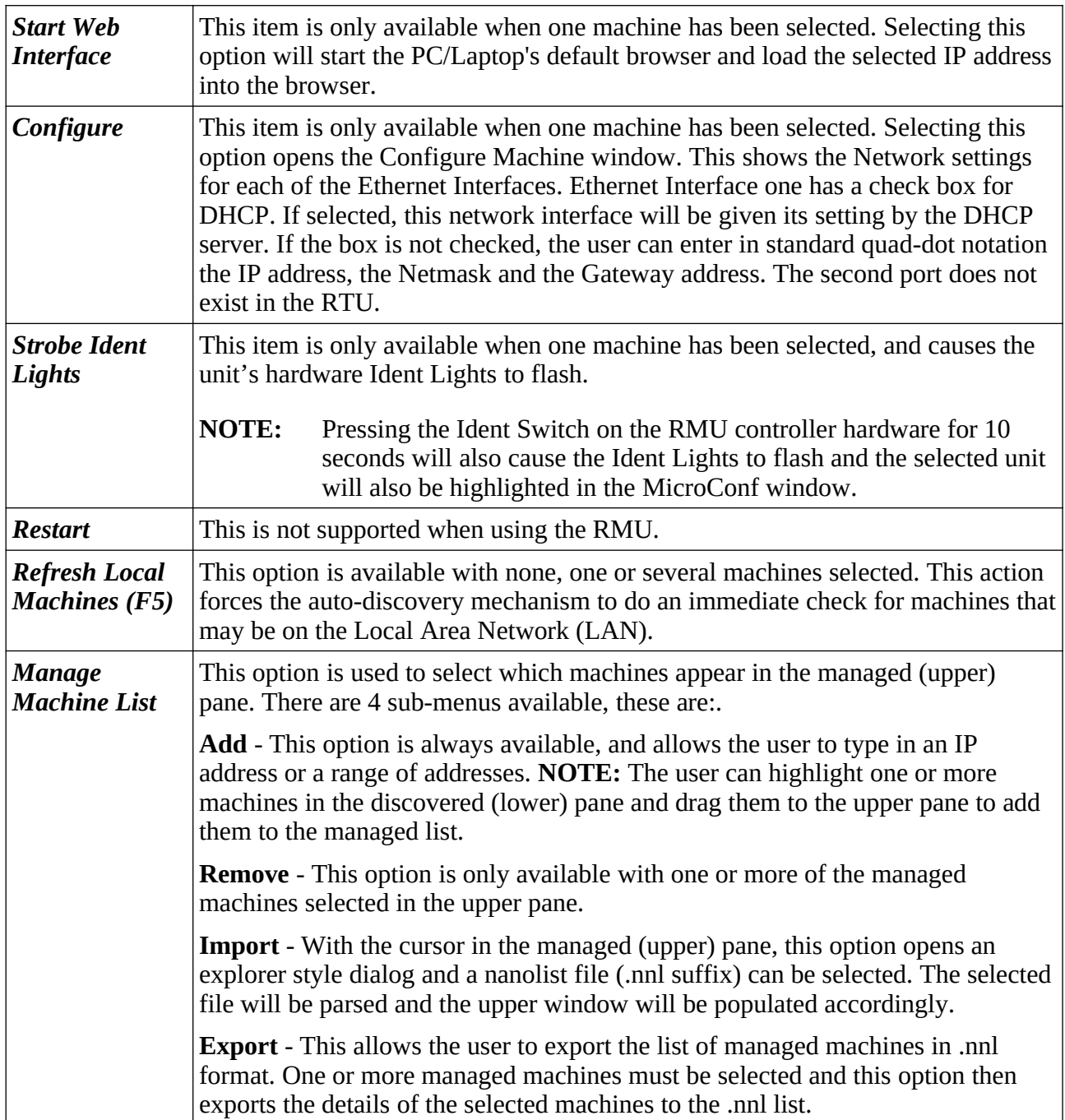

## <span id="page-44-0"></span>**11 Firmware Version History**

The RMU has two devices that require firmware: the I/O Processor (in the Altera gate array on the P513 Main I/O board) and the Microchip processor (on the P572 RTU2 CPU board).

#### **P513 Main I/O board**

Minimum version HW 2.03 SW 2.08 (released 5 December 2019) is needed to support Dual Chronometry whilst master metering.

#### **P572 RTU2 CPU board**

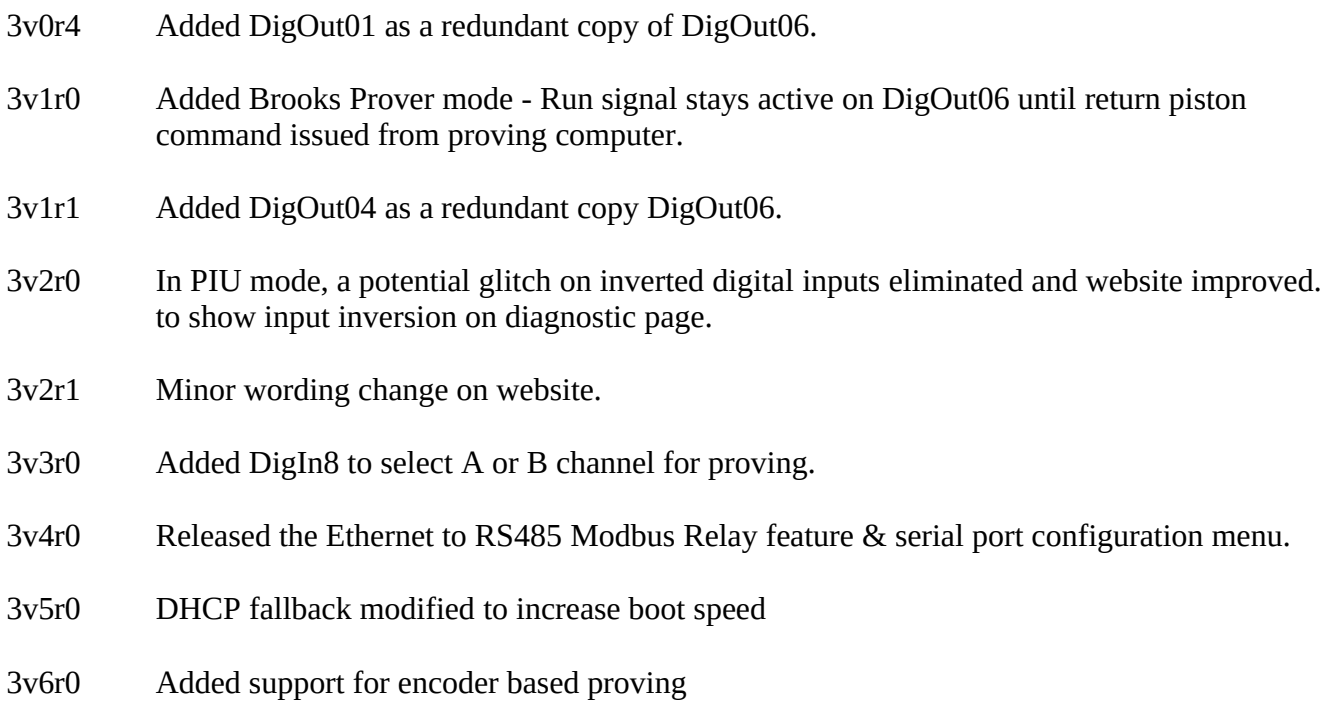

3v7r0 Added enhanced support for BiDi prover 4-way valve control in PIU mode. Ability to update the RMU firmware and the I/O Processor gate-array utilizing MicroConf was added.

## <span id="page-45-0"></span>**12 RMU Field I/O Connection Information**

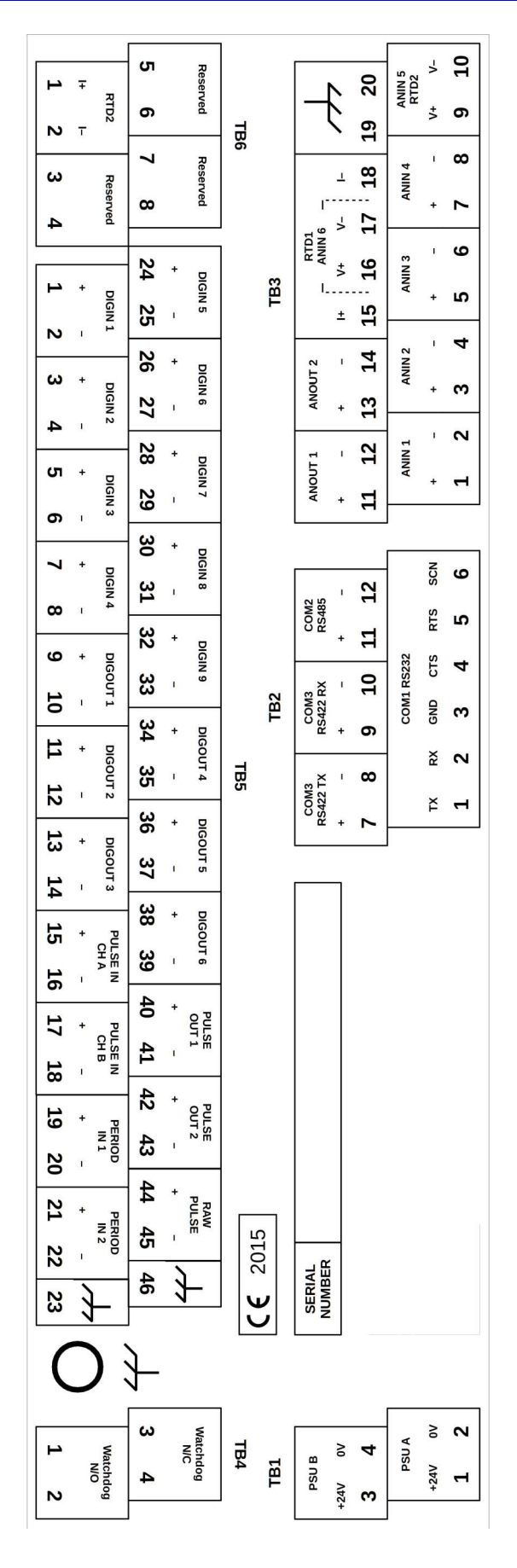